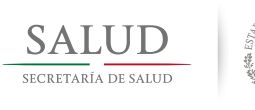

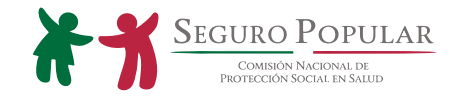

# GUÍA RÁPIDA PARA EL USO DE LA "HERRAMIENTA EN LÍNEA DEL SUG"

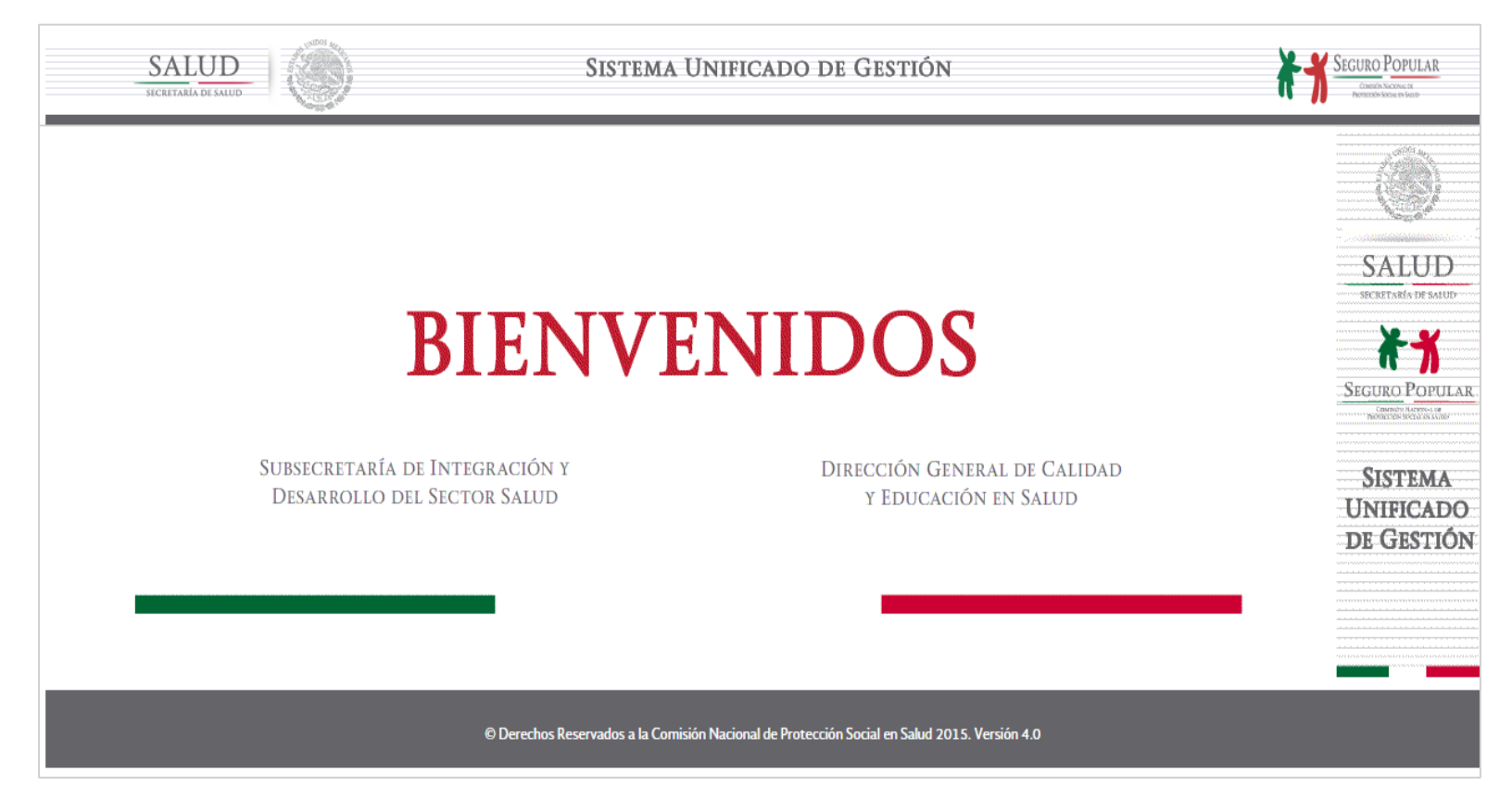

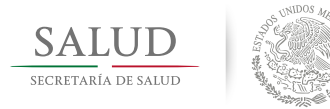

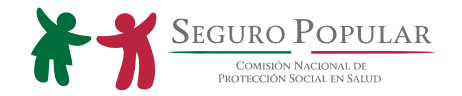

## CONTENIDO:

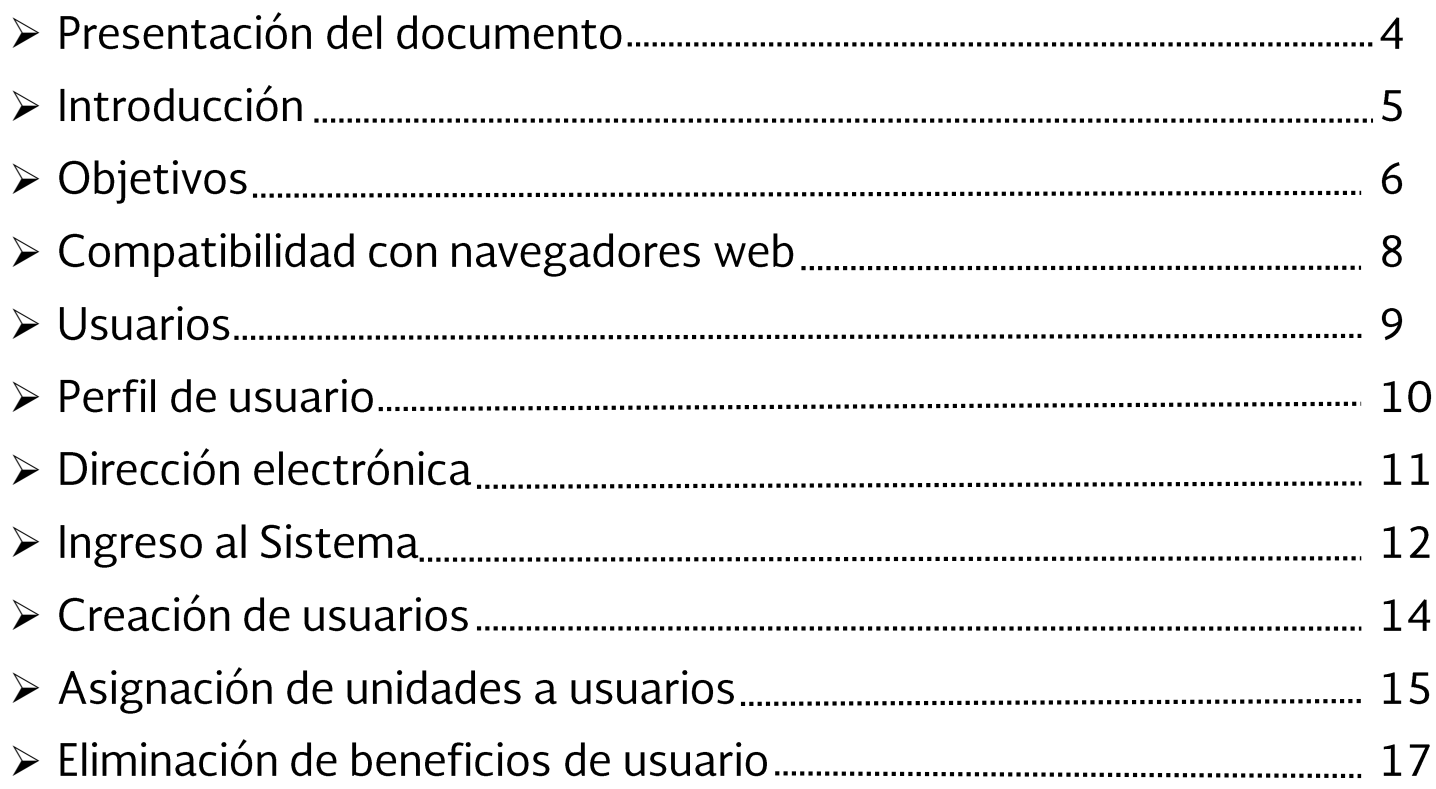

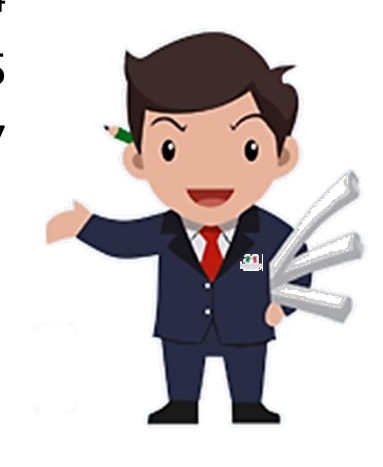

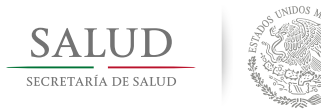

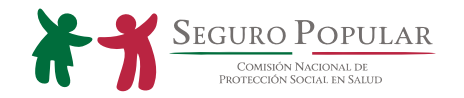

### CONTENIDO:

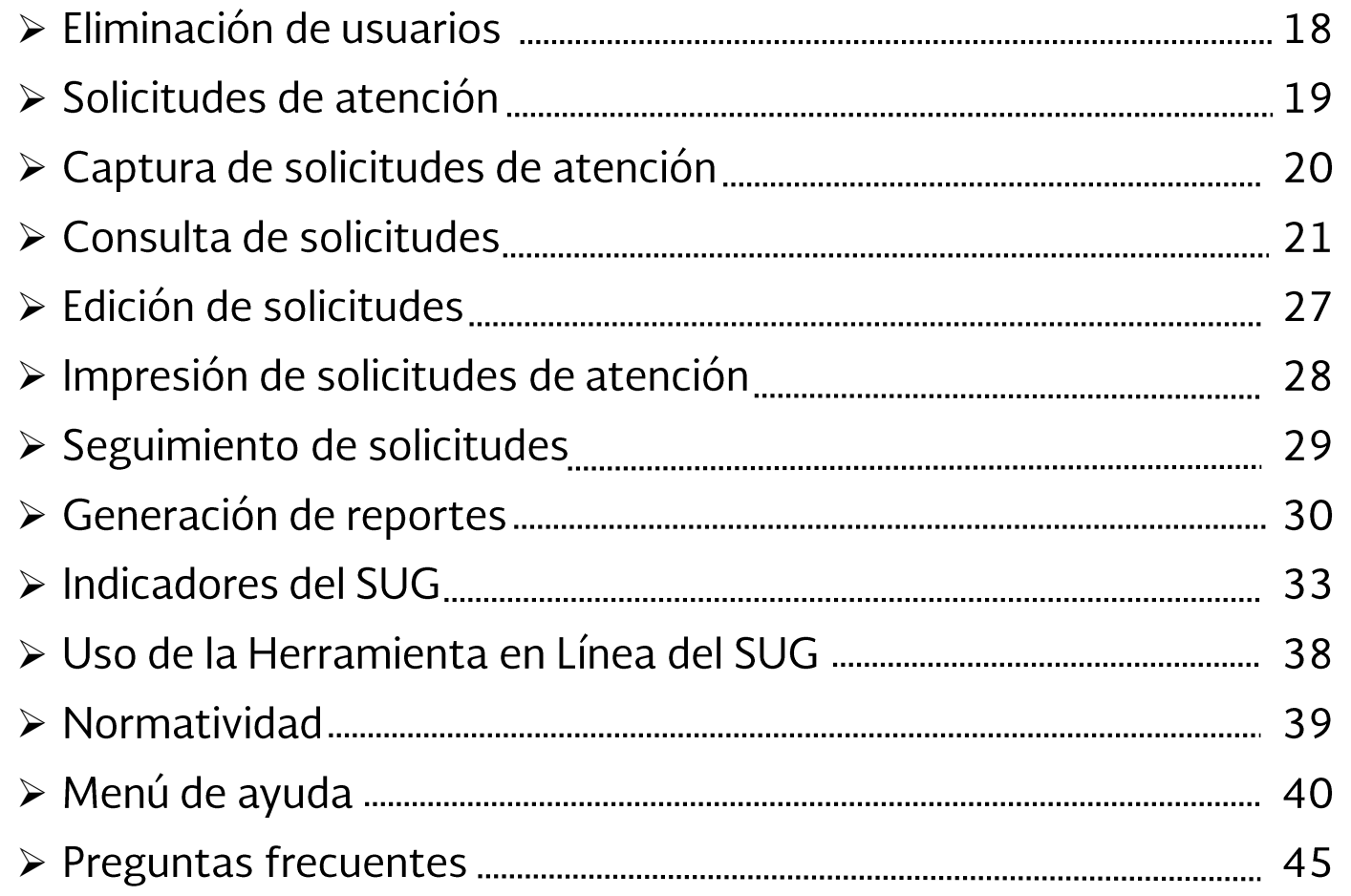

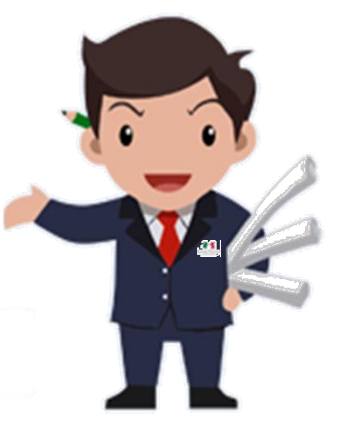

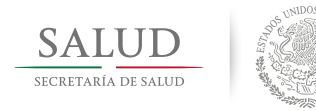

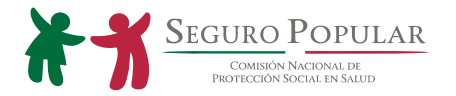

### PRESENTACIÓN DEL DOCUMENTO.

Derivado de la actualización del Lineamiento para el Uso de la Herramienta Sistema Unificado de Gestión (SUG) Atención y Orientación al Usuario de los Servicios de Salud en 2015, la Dirección General de Calidad y Educación en Salud y la Comisión Nacional de Protección Social en Salud desarrollaron un sistema en línea para el registro y seguimiento de las Solicitudes de Atención de los usuarios de los Servicios de Salud y beneficiarios del Sistema de Protección Social en Salud.

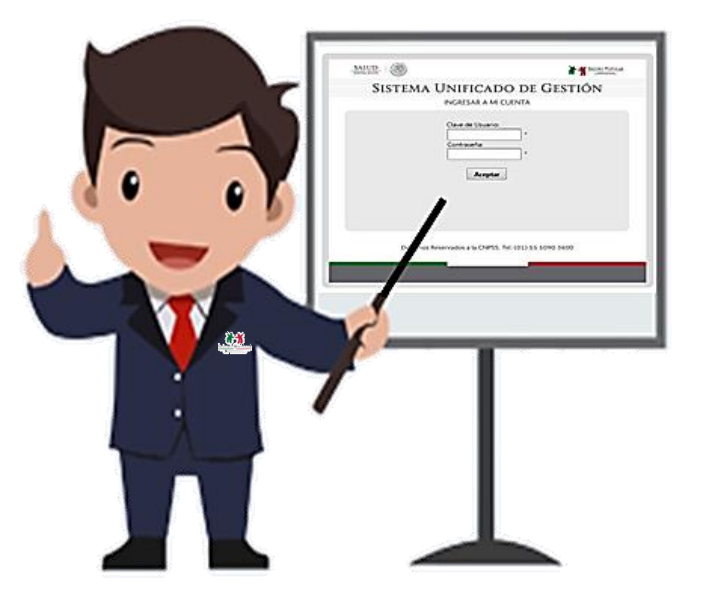

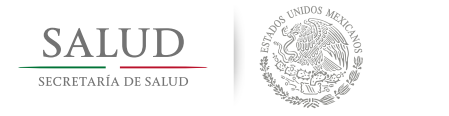

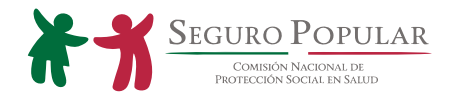

## INTRODUCCIÓN.

### ¿Qué es la Herramienta en Línea del SUG?

Es una aplicación en línea de tipo administrativo, componente del Sistema Unificado de Gestión, que responde a la normatividad aplicable para el seguimiento a las Solicitudes de Atención recibidas en el periodo correspondiente.

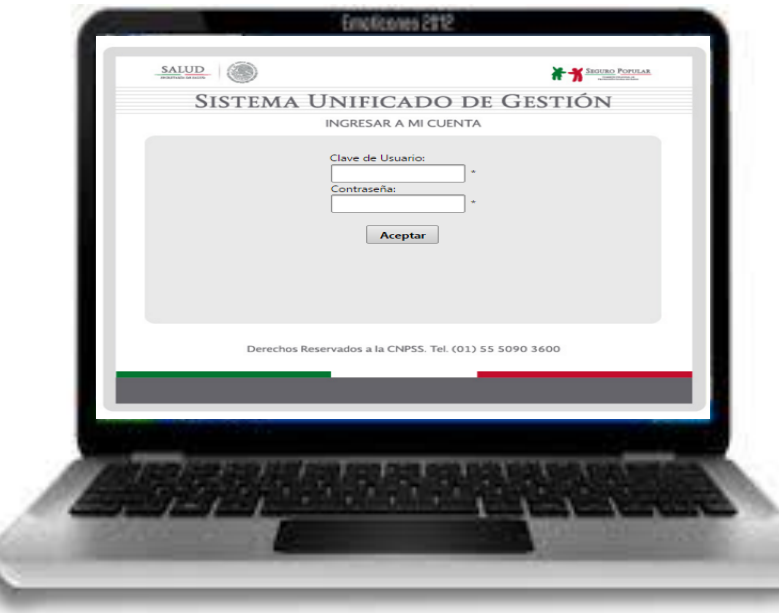

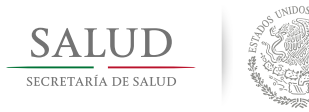

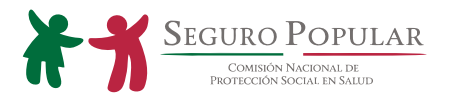

## OBJETIVO DE LA HERRAMIENTA EN LÍNEA DEL SUG.

1) Facilitar el proceso de registro, seguimiento y control de las Solicitudes de Atención recibidas a través del SUG para promover acciones de mejora.

2) Dar seguimiento al proceso de gestión de las Solicitudes de Atención en los establecimientos de salud en las unidades prestadoras de Servicios de Salud.

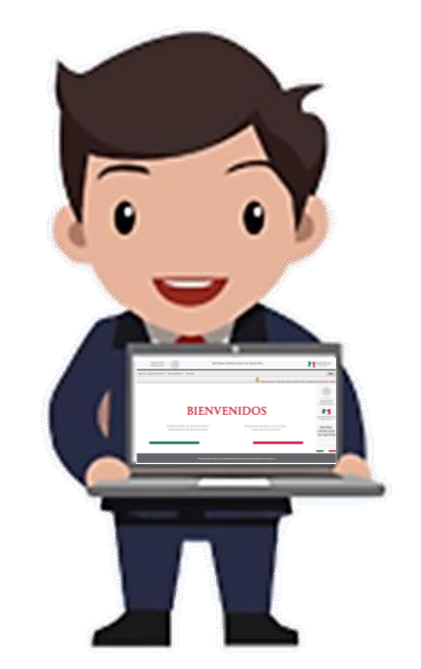

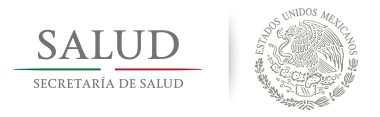

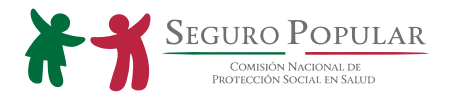

### REQUERIMIENTOS.

Los requerimientos mínimos necesarios para su funcionamiento son:

□ Sistema Operativo Windows 7.

Computadora con procesador de dos núcleos con una frecuencia mínima de 3.0 GHz.

- $\Box$  Memoria RAM de 4 GB o superior.
- 
- □ Conexión a internet por Ethernet o WI-FI.<br>□ Navegador Google Chrome, Mozilla Firefox y Safari.

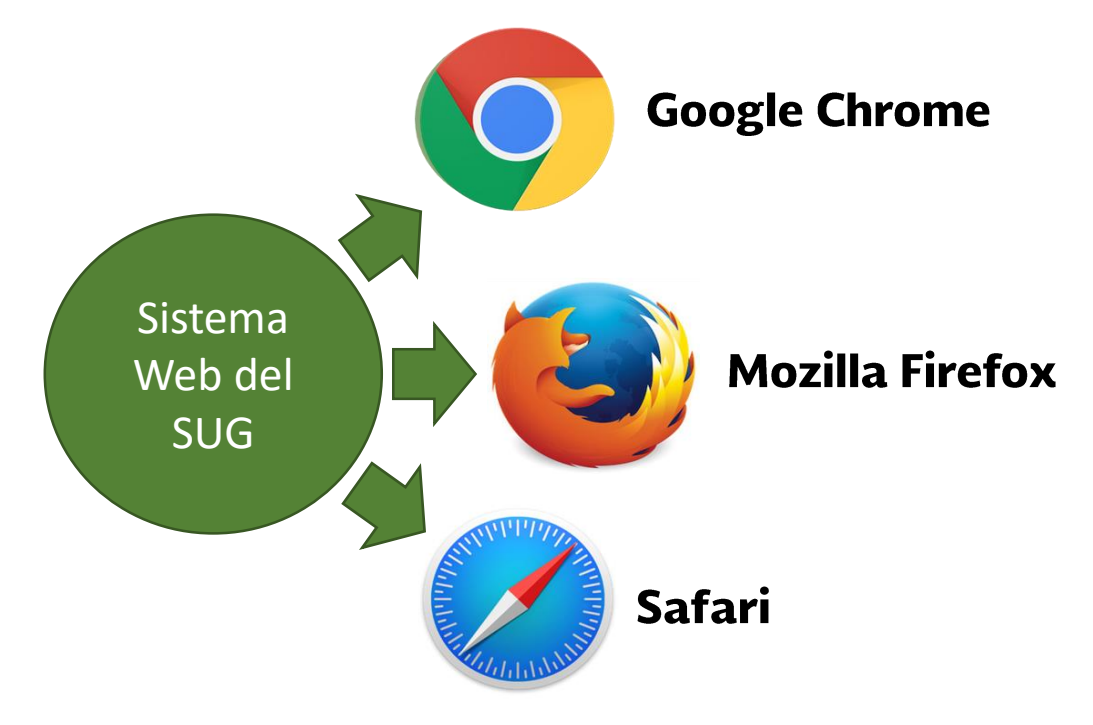

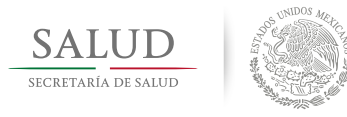

SEGURO POPULAR

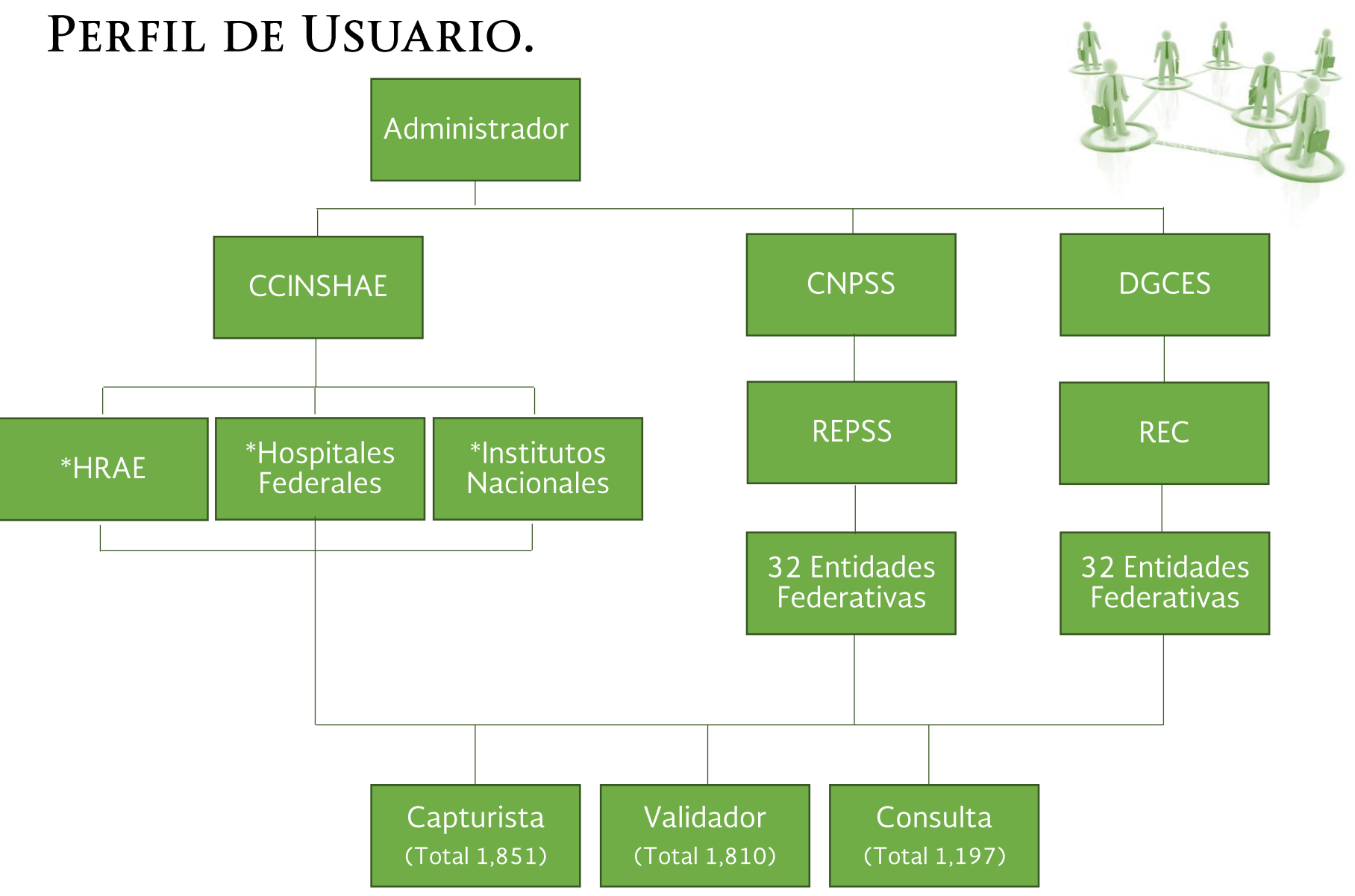

\*HRAE, Hospitales Federales y los Institutos Nacionales se consideran entidades y no un perfil de usuario.

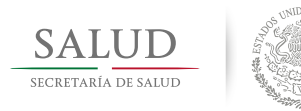

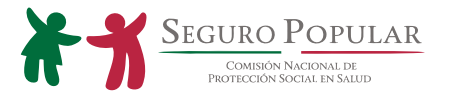

### PRIVILEGIOS DE USUARIOS.

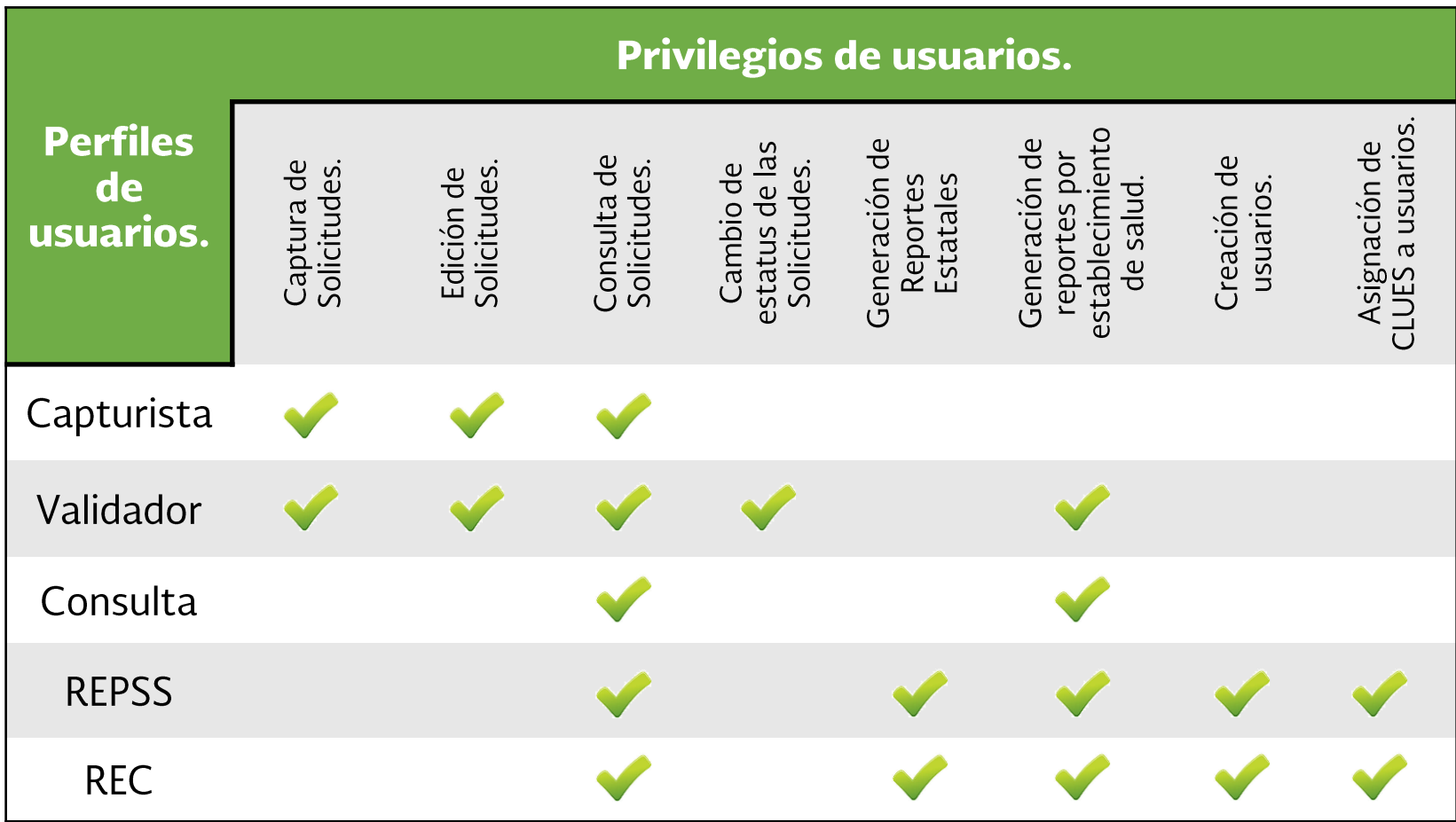

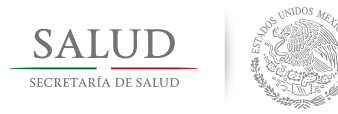

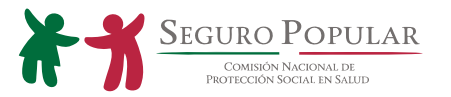

## DIRECCIÓN ELECTRÓNICA.

La herramienta en línea del SUG se encuentra alojada en el Portal de Sistemas del Seguro Popular:

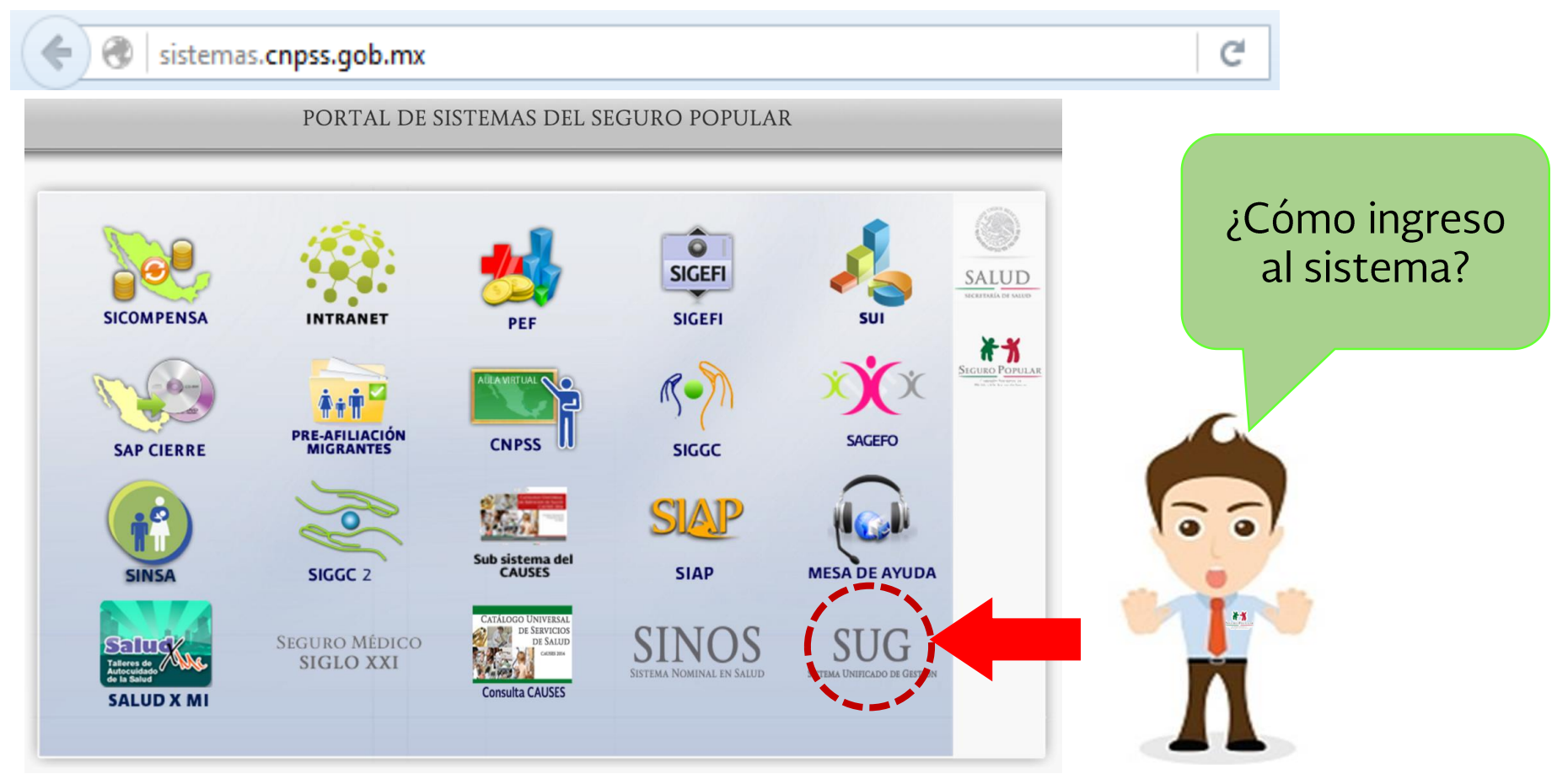

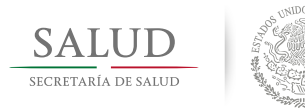

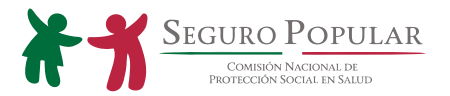

## ¿CÓMO INGRESO A LA HERRAMIENTA?

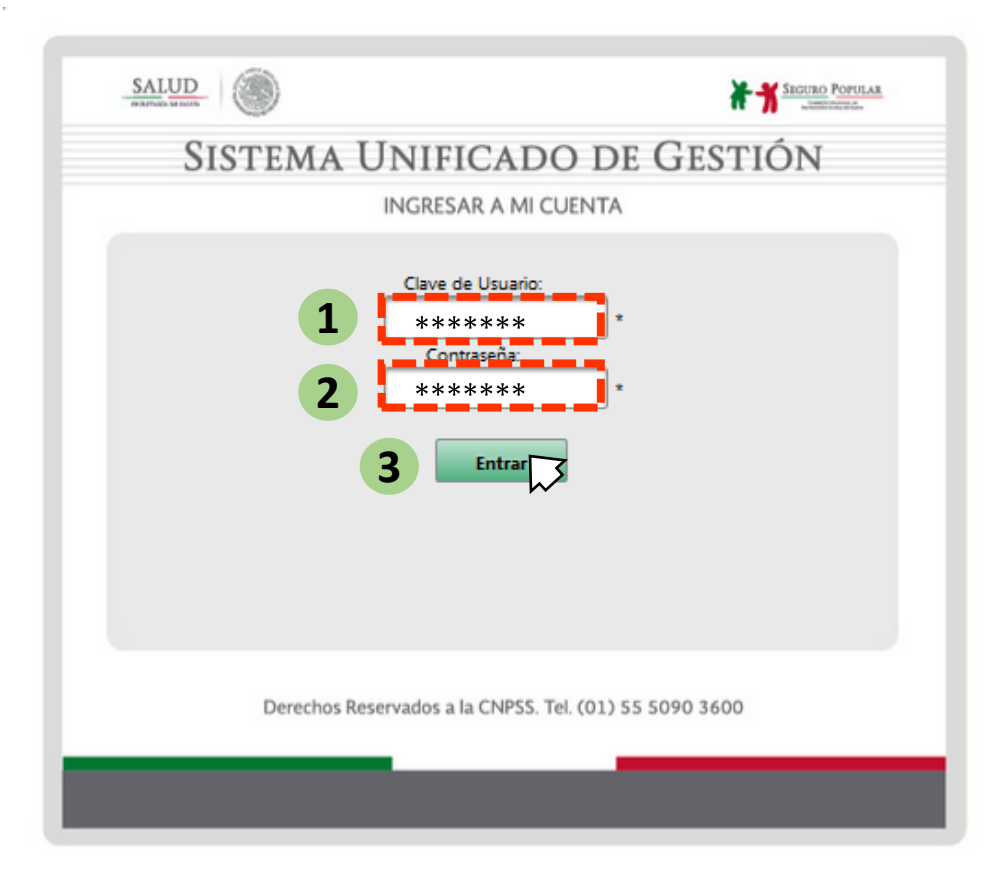

- 1. Colocar la **Clave de Usuario**.
- 2. Ingresar la **Contraseña**.
- 3. Presionar Entrar.

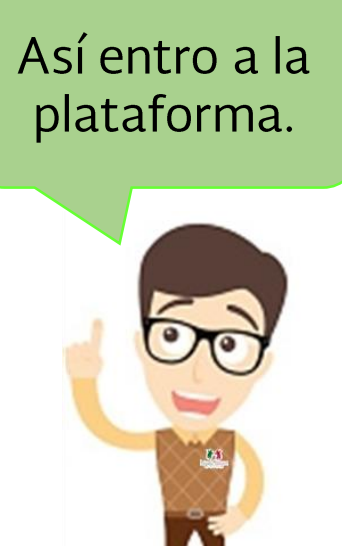

Nota: Si no cuenta con Usuario y/o Contraseña o ha olvidado sus datos de acceso, es necesario que contacte al REPSS en caso de ser usuario del Seguro Popular o al Área Estatal de Calidad en caso de ser usuario de Calidad.

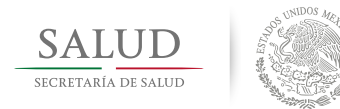

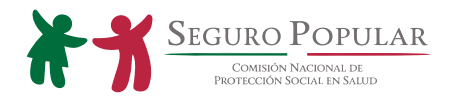

### PANTALLA DE BIENVENIDA.

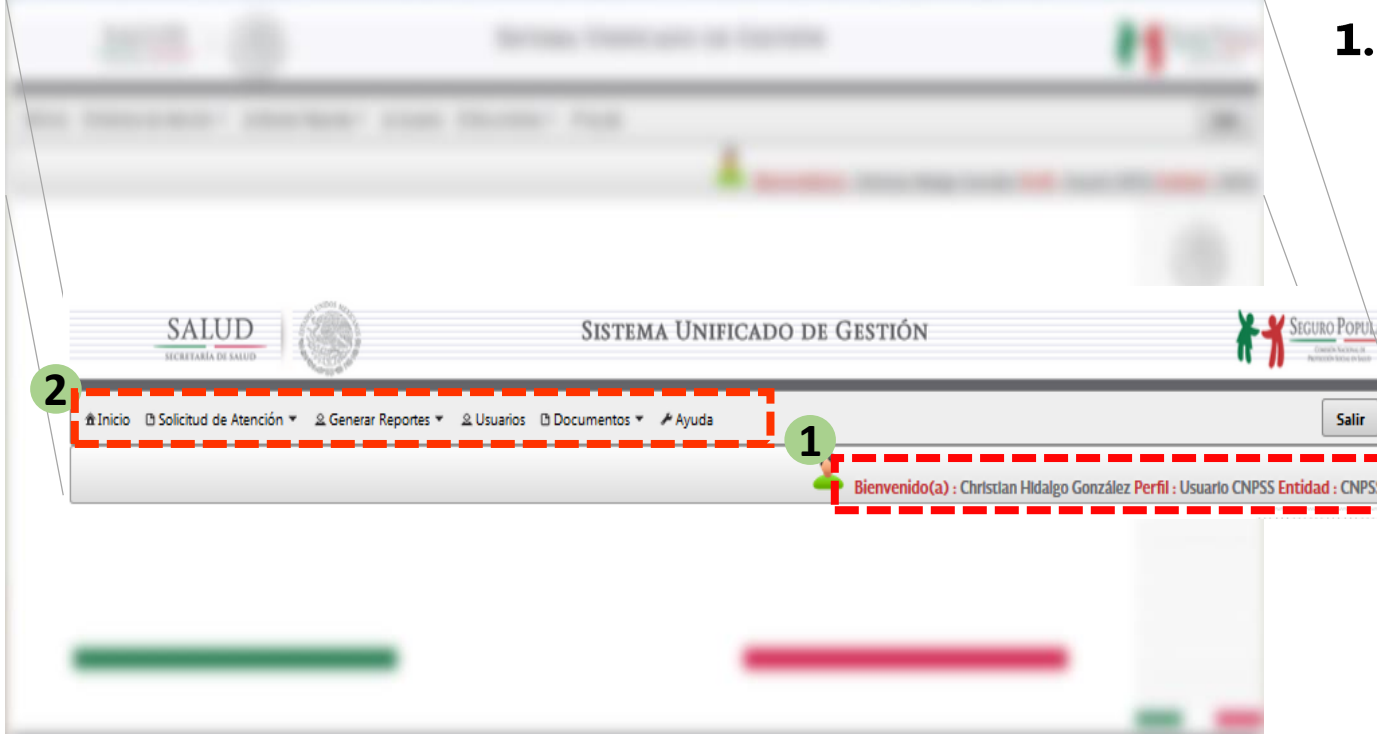

### 2. Menú:

-Inicio (Página principal.)

-Solicitudes de Atención (Consulta y Corrección de Solicitudes.)

-Generar Reportes (Simplificado, Detallado y Ejecutivo.)

### 1. Identificación del **Usuario:**

-Nombre. -Perfil de Usuario. -Entidad Federativa.

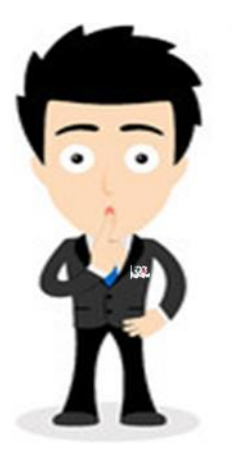

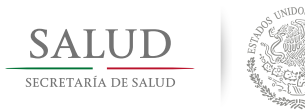

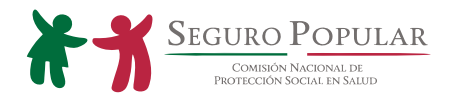

## CREACIÓN DE USUARIOS. (PRIMER PASO)

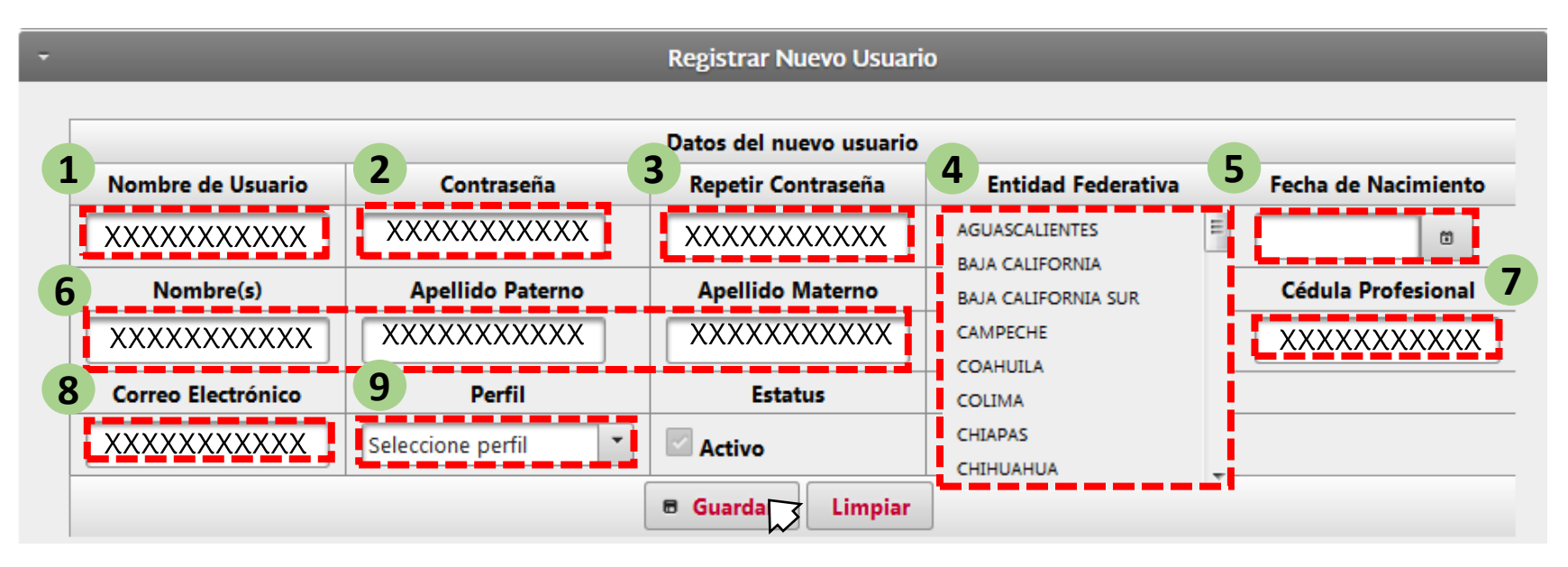

- $\mathbf{1}$ . **Nombre de usuario:** al menos 8 caracteres alfanuméricos entre mayúsculas y/o minúsculas. (No utilizar símbolos)
- $2.$ **Contraseña:** al menos 8 caracteres alfanuméricos entre mayúsculas y/o minúsculas. (No utilizar símbolos)
- Repetir contraseña. 3.
- Entidad Federativa: Seleccionar la correspondiente. 4.
- 5. Fecha de nacimiento: Seleccionar el día, mes y año en el calendario desplegable.
- Nombre(s), Apellido Paterno y Materno: Registro en mayúsculas y/o 6. minúsculas.
- **Cédula Profesional:** caracteres numéricos. (No utilizar símbolos ni espacios) 7.
- Correo Electrónico: caracteres alfanuméricos solo minúsculas. 8.
- Perfil del usuario: Seleccionar del menú desplegable. 9.

#### Privilegio disponible solo para usuarios CNPSS, DGCES, REPSS y REC.

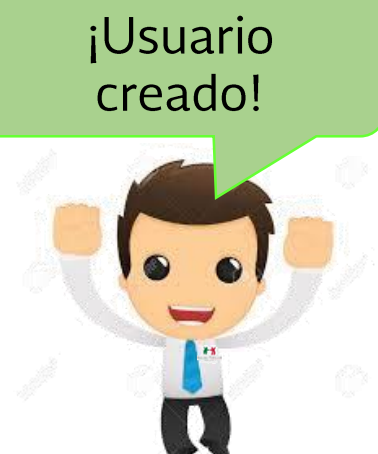

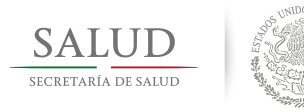

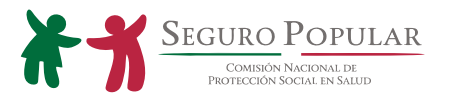

### ASIGNACIÓN DE UNIDADES A USUARIOS. (SEGUNDO PASO OBLIGATORIO)

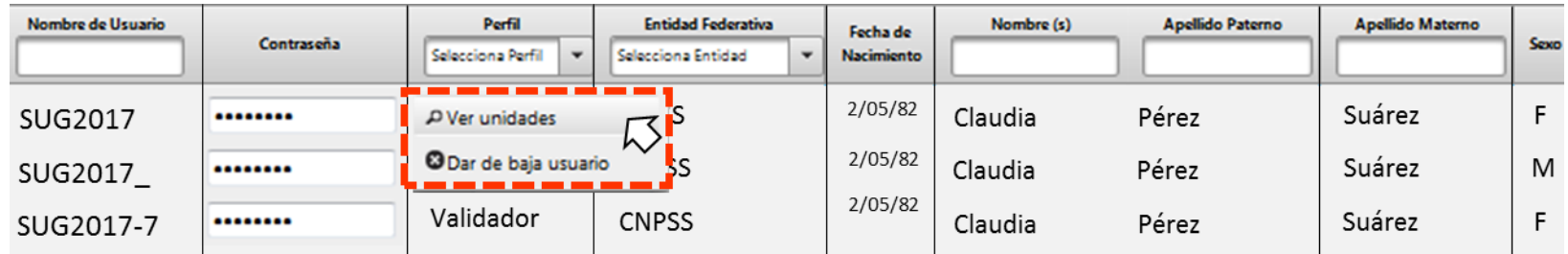

- $\triangleright$  Con los perfiles CNPSS, DGCES, REPSS y REC es posible asignar unidades a los usuarios.
- > Una vez creado el usuario, el segundo paso obligatorio es la asignación de CLUES.
	- $\checkmark$  Clic derecho sobre el nombre de usuario
	- $\checkmark$  Clic izquierdo en *P* ver unidades para asignar las claves CLUES correspondientes.

the section of the section as Si no se asignan las CLUES al usuario, no podrá realizar el seguimiento a las solicitudes de dentro de la plataforma o generar los reportes correspondientes.

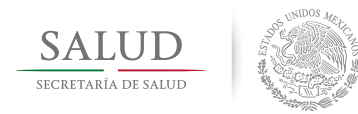

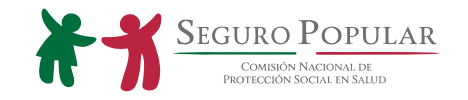

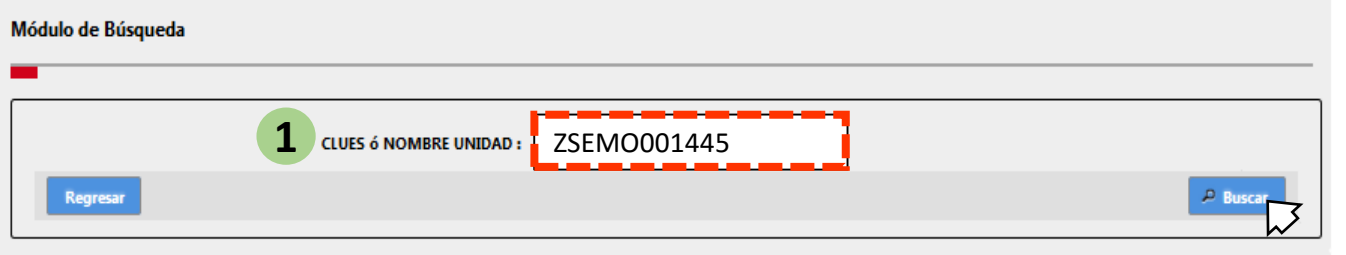

1. Colocar la **CLUES** ó **Nombre** de la  $\epsilon$ unidad correspondiente y a continuación hacer clic en "Buscar".

> Se despliega una ventana con la unidad correspondiente.

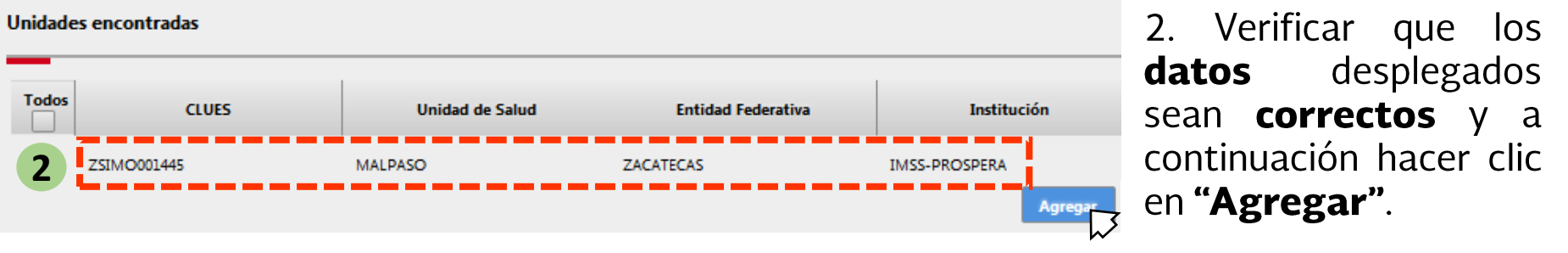

**y. Nota:** Para agregar todas las unidades, se dará "عليه " en el paso 1 y se desplegará la lista de<br>É todas las CLUES de la entidad.

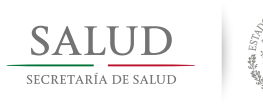

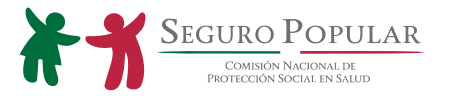

### ELIMINACIÓN DE USUARIOS.

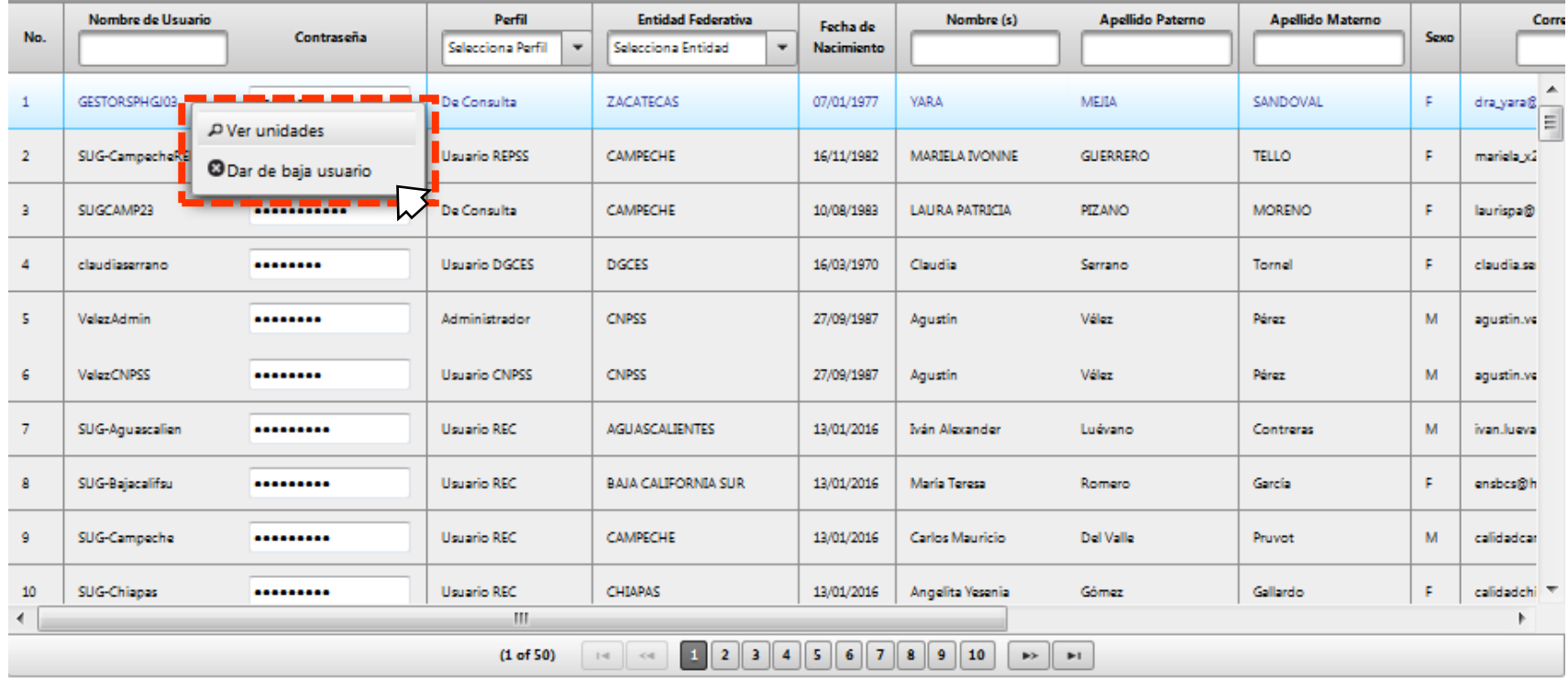

- > Con los perfiles CNPSS, DGCES, REPSS y REC podemos dar de baja de la plataforma a usuarios.
	- ← Clic derecho sobre el nombre de usuario
	- √ Clic izquierdo en oDar de baja usuario

#### **Privilegio disponible solo para usuarios CNPSS, DGCES, REPSS y REC.**

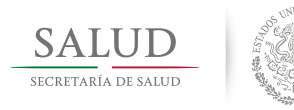

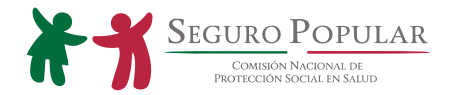

### CAPTURA DE NUEVAS SOLICITUDES DE ATENCIÓN.

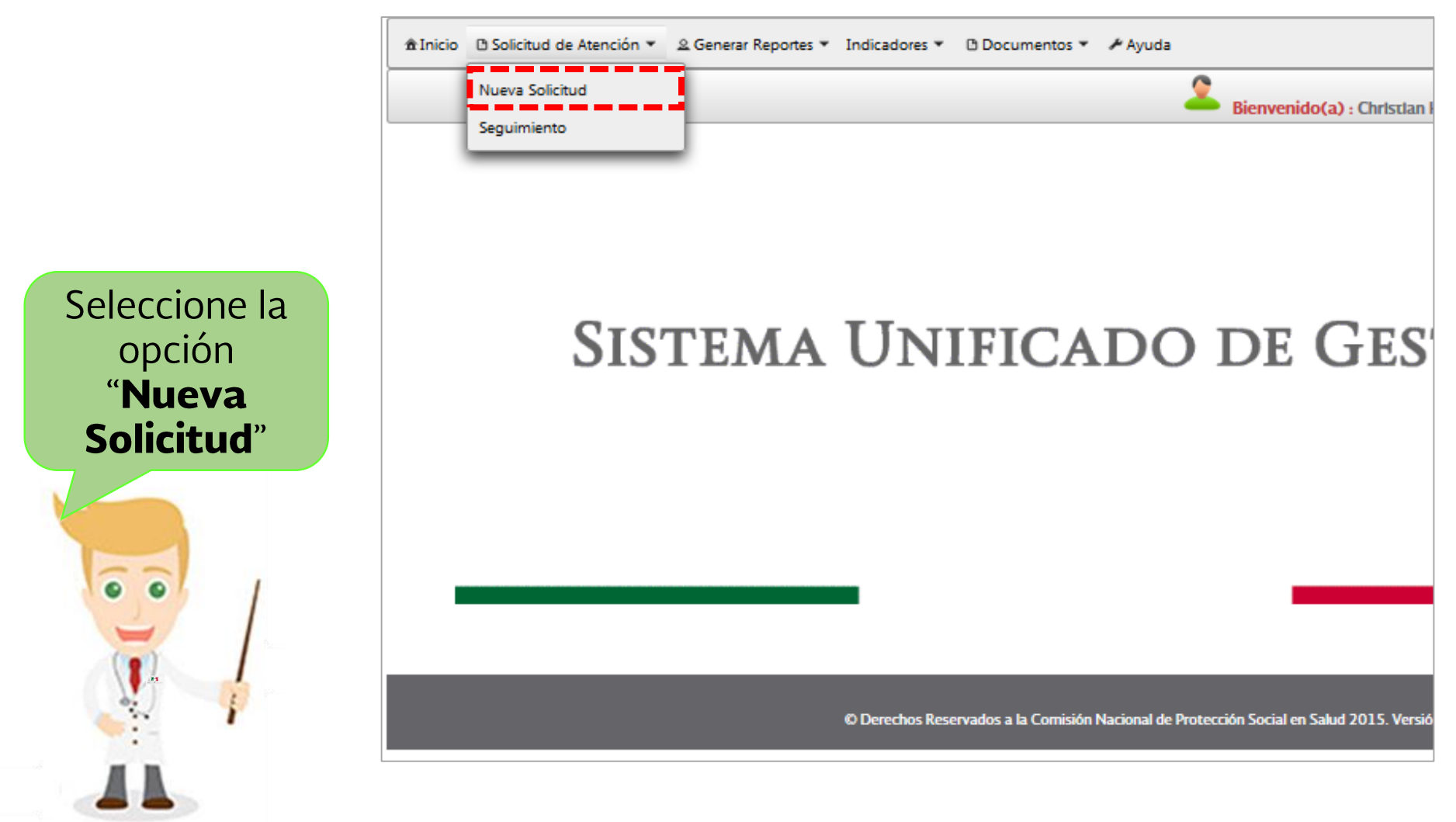

**Privilegio disponible solo para usuarios CAPTURISTA y VALIDADOR.**

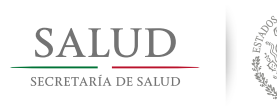

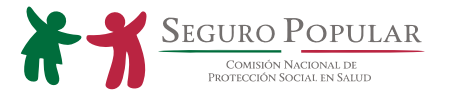

### SOLICITUD DE ATENCIÓN.

#### Registrar Solicitud de Atención

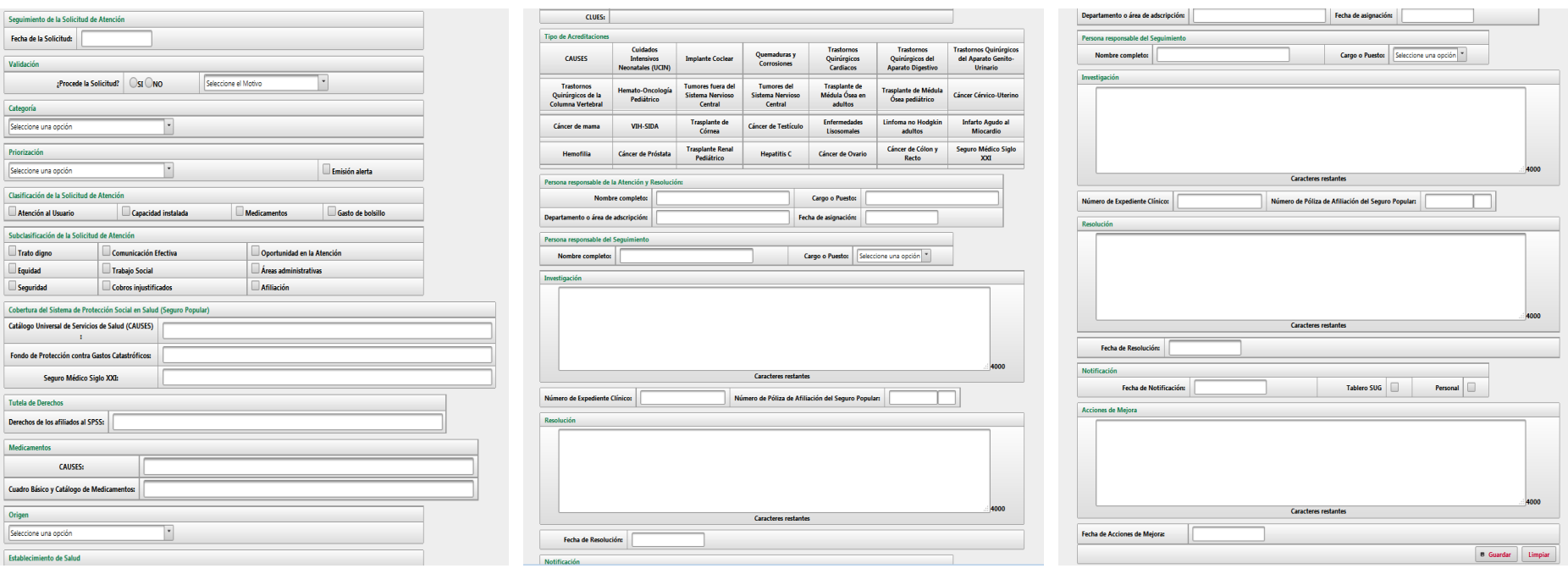

> Se deberá llenar el formulario de acuerdo con lo establecido en el proceso de gestión del Lineamiento para el Uso de la Herramienta SUG.

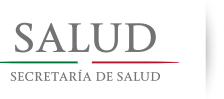

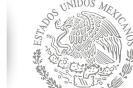

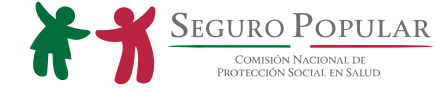

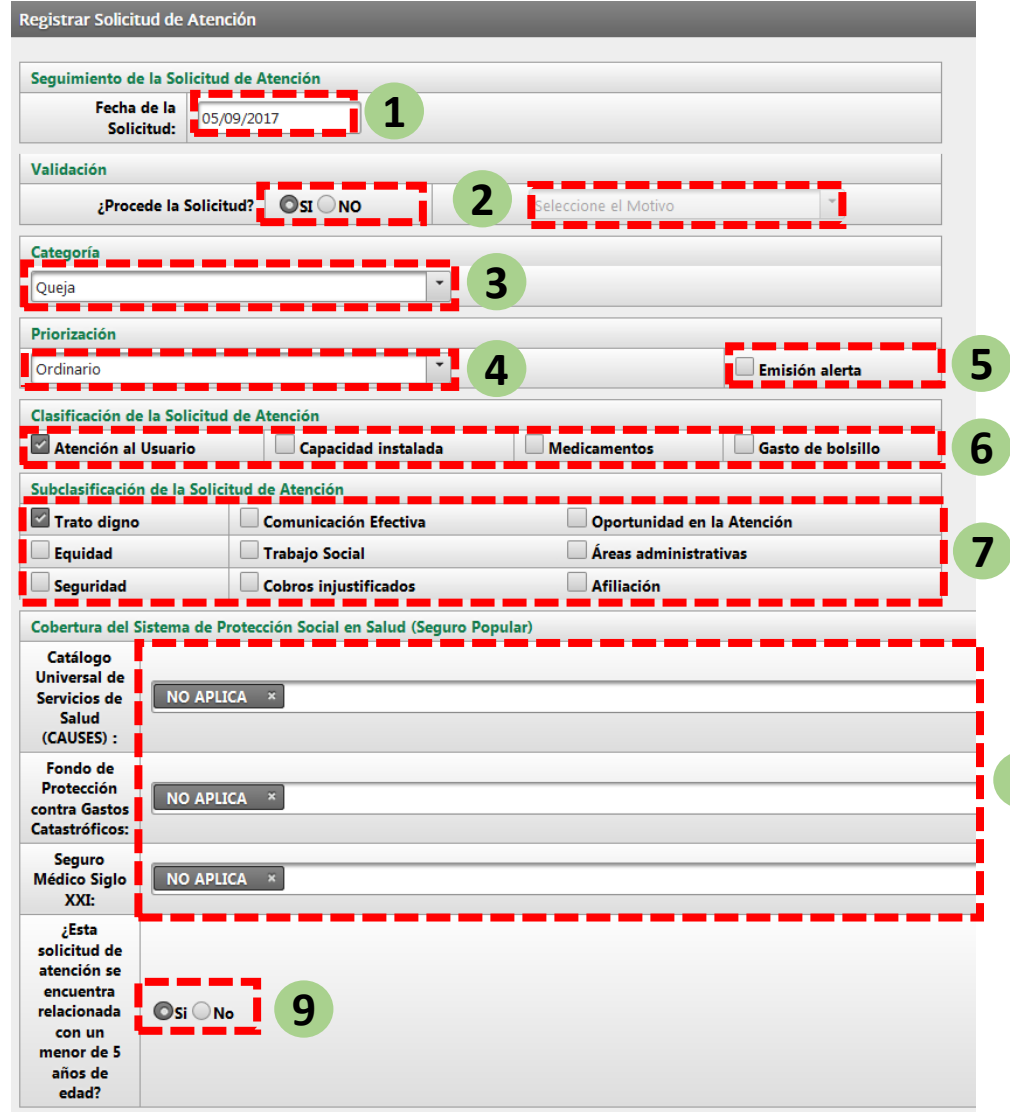

### **1. Fecha de la solicitud**.

**2. Validación.** Agregar si procede la solicitud y su motivo.

**3. Categoría de la solicitud.** Elegir la categoría. (Queja, Sugerencias, Felicitación y Solicitud de Gestión.)

**4. Priorización de la solicitud.** ordinario y urgente.

**5. Emisión de alerta.** identificación de un probable evento adverso o quasi falla.

- **6. Clasificación de la solicitud.** 1
- **7. Subclasificación de la Solicitud.** 1

**8. Cobertura.** Elegir las intervenciones **8** que le correspondan a la solicitud de atención, en caso de no tener relación colocar "NO APLICA". 2,3,4

### **9. Relación de la Solicitud con menores de 5 años.**

<sup>1</sup> Lineamiento para el Uso de la Herramienta Sistema Unificado de Gestión (SUG) Atención y Orientación al Usuario de los Servicios de Salud.

<sup>2</sup>Catálogo Universal de Servicios de Salud CAUSES, 2017.

<sup>3</sup> Fondo de Protección contra Gastos Catastróficos.

#### **Privilegio disponible solo para usuarios CAPTURISTA y VALIDADOR.**

<sup>4</sup> Seguro Médico Siglo XXI, 2017.

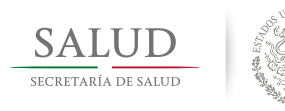

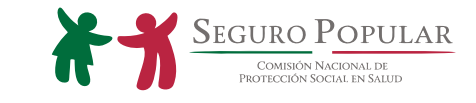

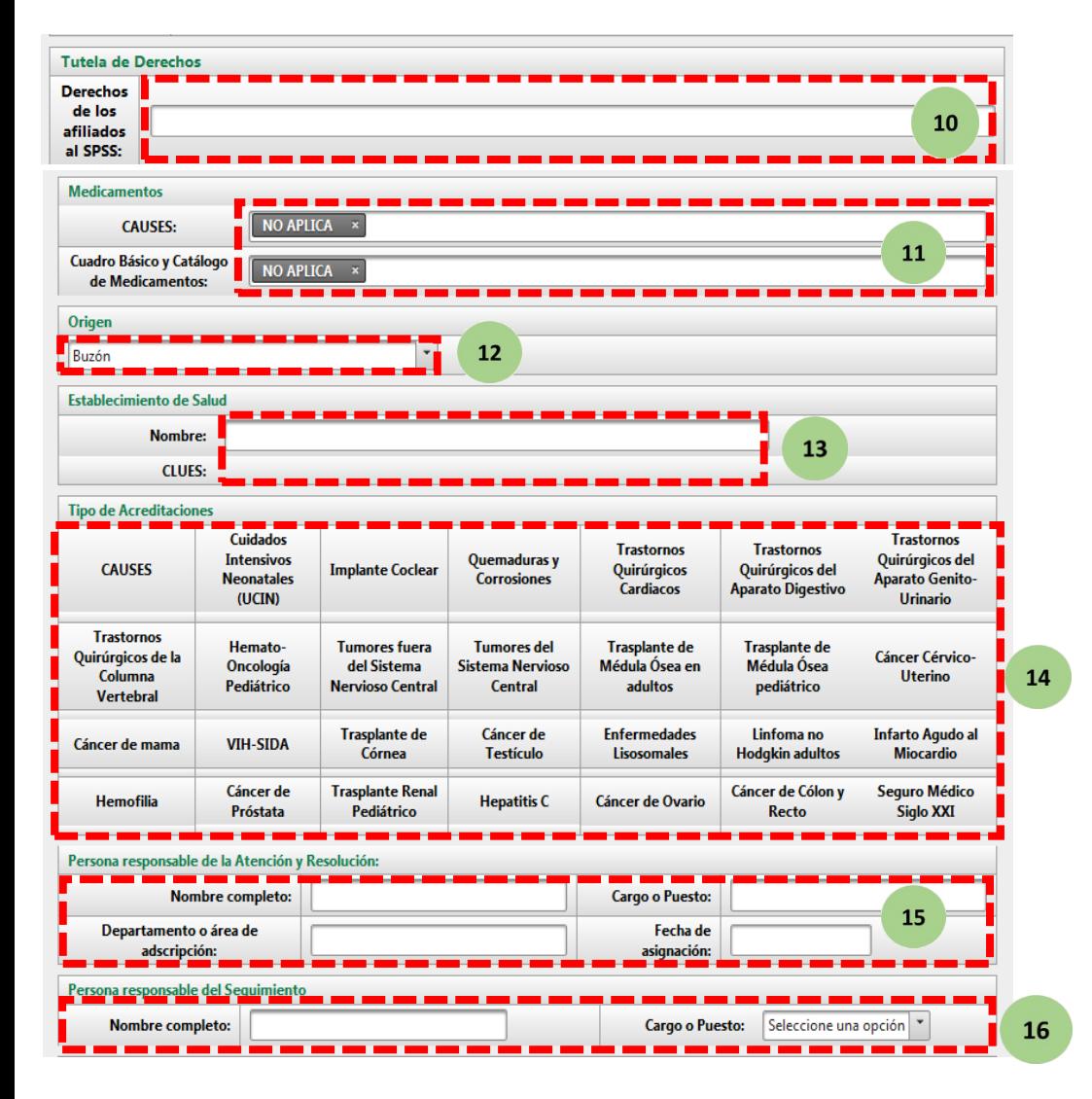

**Privilegio disponible solo para usuarios CAPTURISTA y VALIDADOR.**

**10. Tutela de Derechos.** Colocar si la Solicitud esta relacionada a uno de los Derechos de los Afiliados.

**11. Medicamentos.** Elegir el medicamento en caso de relacionar la Solicitud a CAUSES y/o Cuadro Básico de Medicamentos o en su caso colocar "NO APLICA".

**12. Origen.** Elegir entre Buzón, Módulo, Línea Telefónica (01 800) y Otros medios la procedencia de la Solicitud.

**13. Establecimiento de Salud.** Identificación del establecimiento de origen de la Solicitud.

**14. Tipo de Acreditación.** Automáticamente se señalará la acreditación del establecimiento de salud. (En caso de tener acreditación y que no aparezca se tendrá que solicitar a través de un correo.)

**15. Personal Responsable de la atención y resolución.** Datos del responsable (nombre completo, cargo, departamento y fecha de asignación).

**16. Personal responsable del seguimiento.** (nombre y cargo)

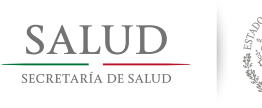

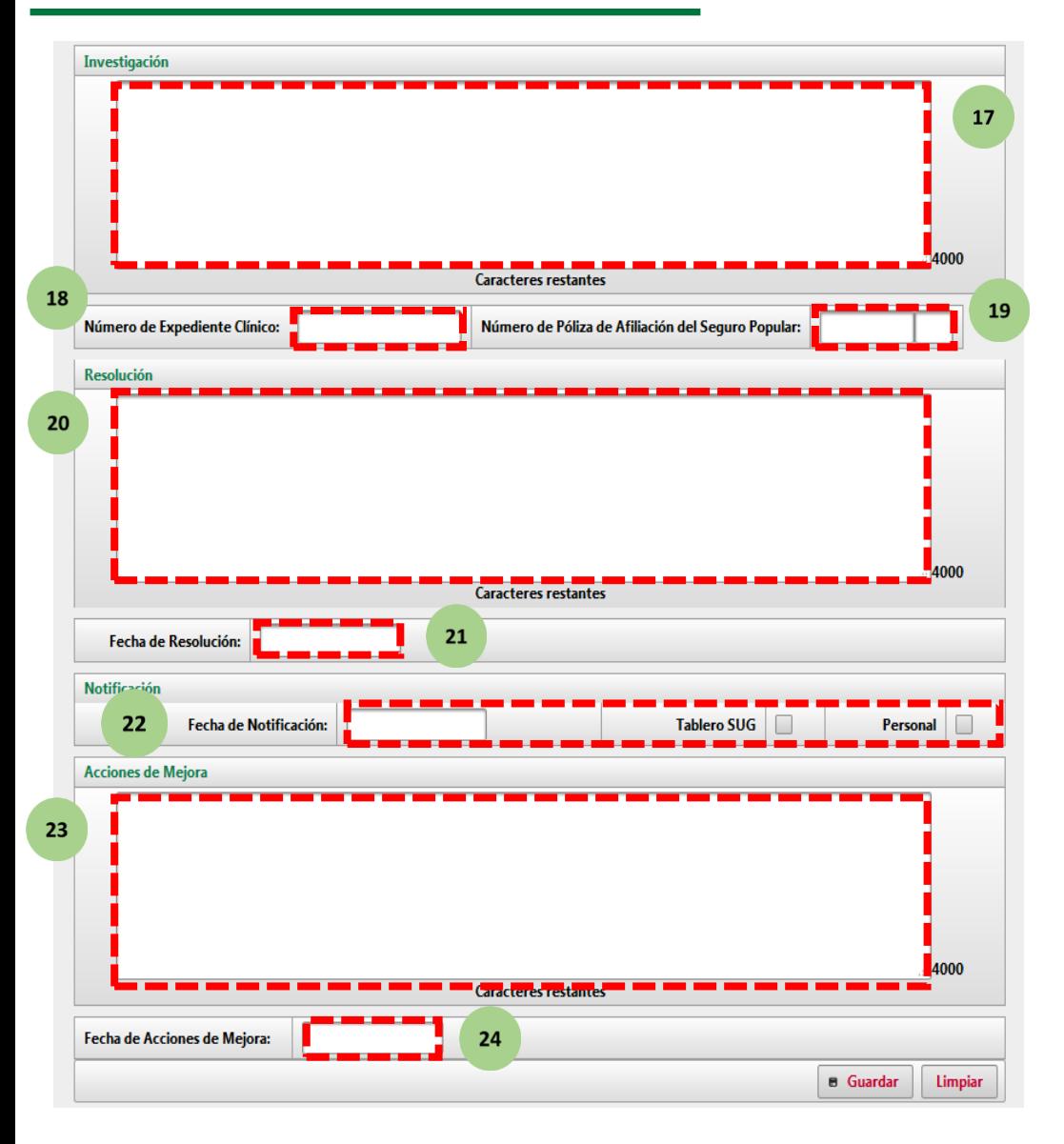

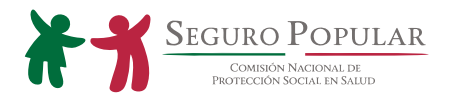

**17. Investigación.**

**18. Número de expediente clínico.**

**19. Número de Póliza de afiliado del Seguro Popular.**

### **20. Resolución.**

**21. Fecha de resolución.** Fecha que dará como finiquitada la atención a la Solicitud de Atención, y será a través de la publicación de resultados en el tablero SUG o de forma personal al usuario.

**22. Fecha de notificación.** Fecha del resultado del seguimiento y/o resolución de las Solicitudes de Atención. (dentro de los tiempos establecidos en la Ley Federal de Procedimiento Administrativo.)

### **23. Acciones de Mejora.**

**24. Fecha de acciones de mejora.** Fecha de aplicación de la ejecución de acciones preventivas y/o correctivas de los procesos involucrados en la atención del usuario y del beneficiario en las unidades médicas.

#### **Privilegio disponible solo para usuarios CAPTURISTA y VALIDADOR.**

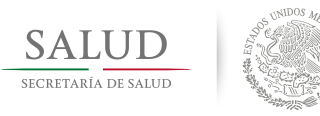

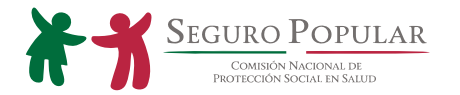

### CONSULTA DE SOLICITUDES.

**¡Recuerde!** El perfil de Consulta solo puede visualizar la información sin posibilidad de editarla, a diferencia del **Validador** que puede consultar y editar la información.

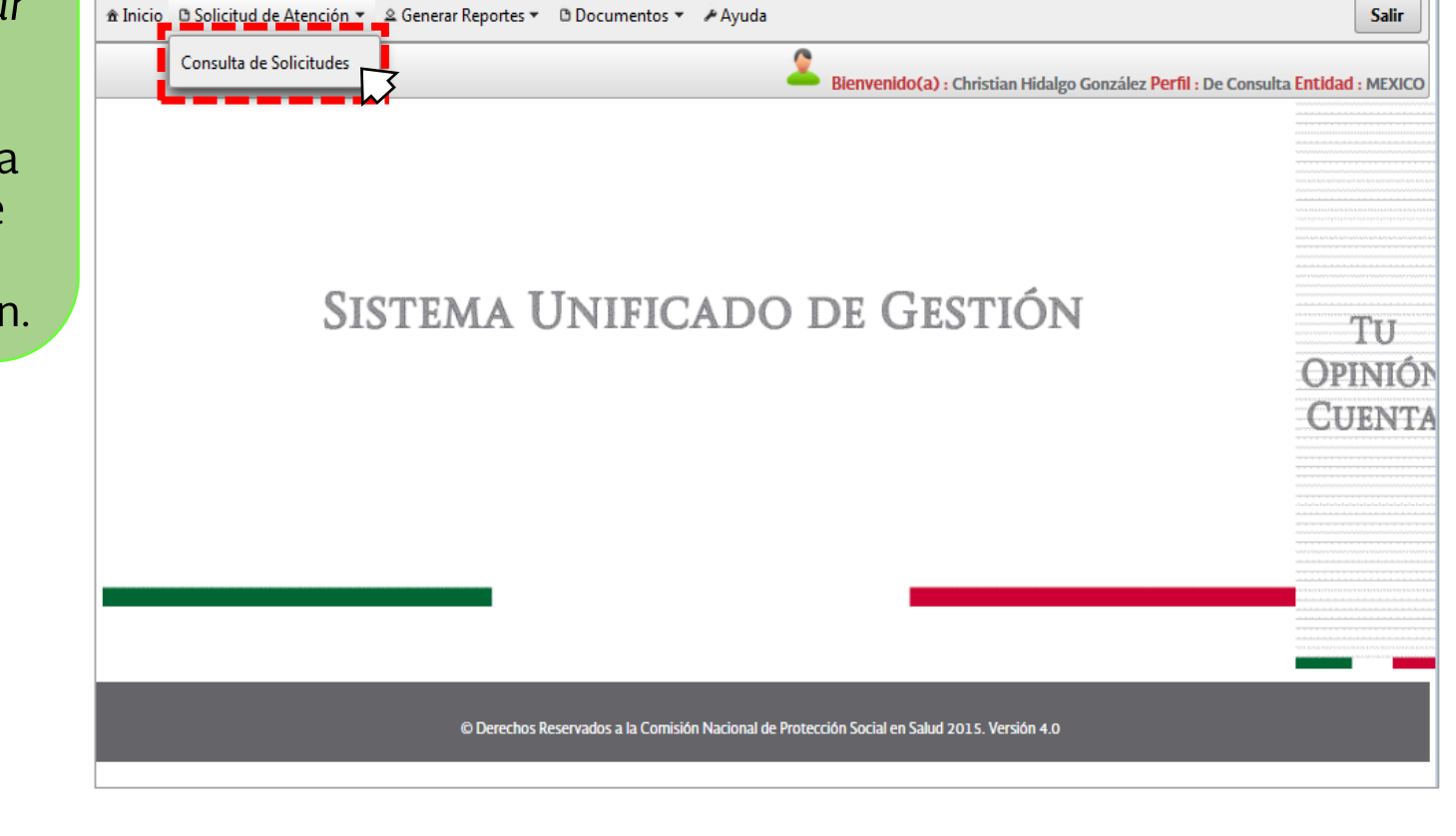

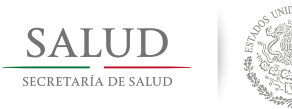

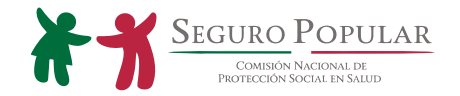

### CONSULTA DE SOLICITUDES. (PASO 1)

Puede realizar la consulta de solicitudes a través de los siguiente pasos

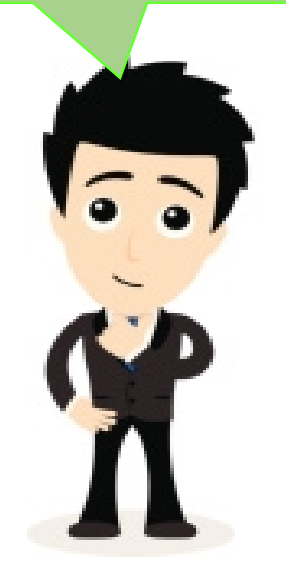

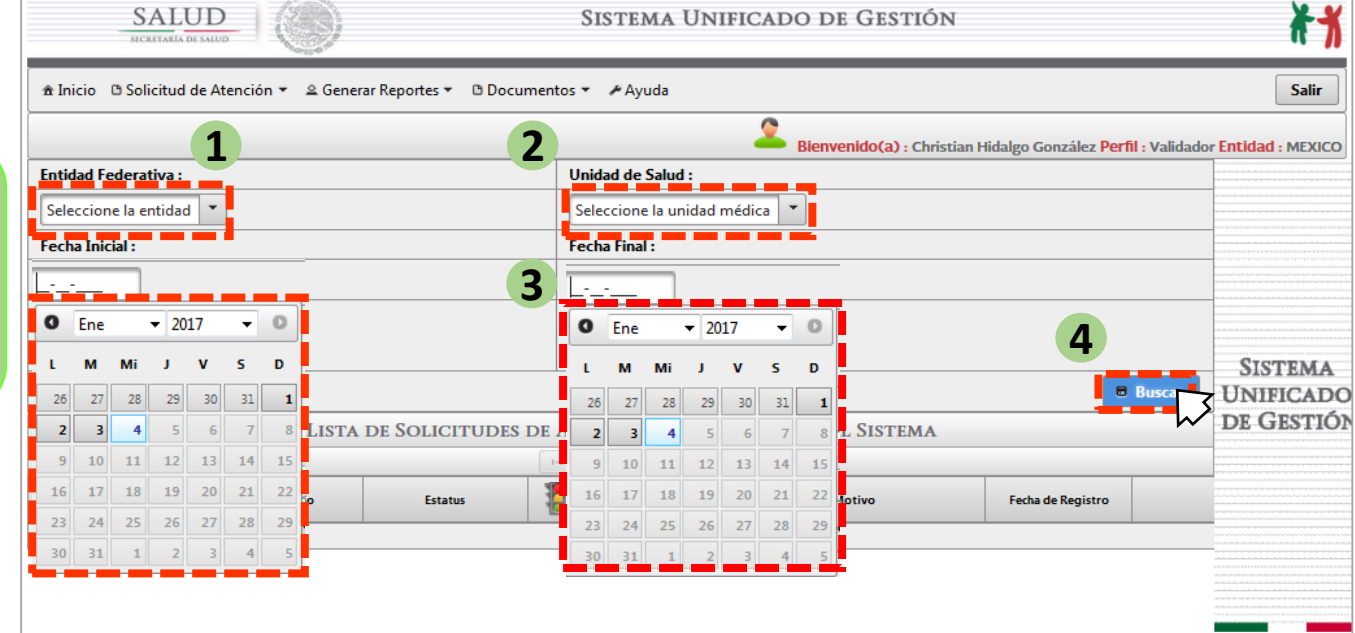

- 1. Seleccione la **Entidad Federativa.**
- 2. Selecciones la Unidad Médica.
- 3. Agregue la fecha inicial y final de la solicitud.
- 4. Presionar Buscar.

#### Privilegio disponible solo para usuarios CAPTURISTA, VALIDADOR, CONSULTA, REPSS y REC.

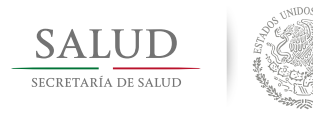

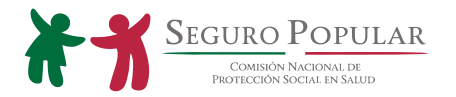

### CONSULTA DE SOLICITUDES. (PASO 2)

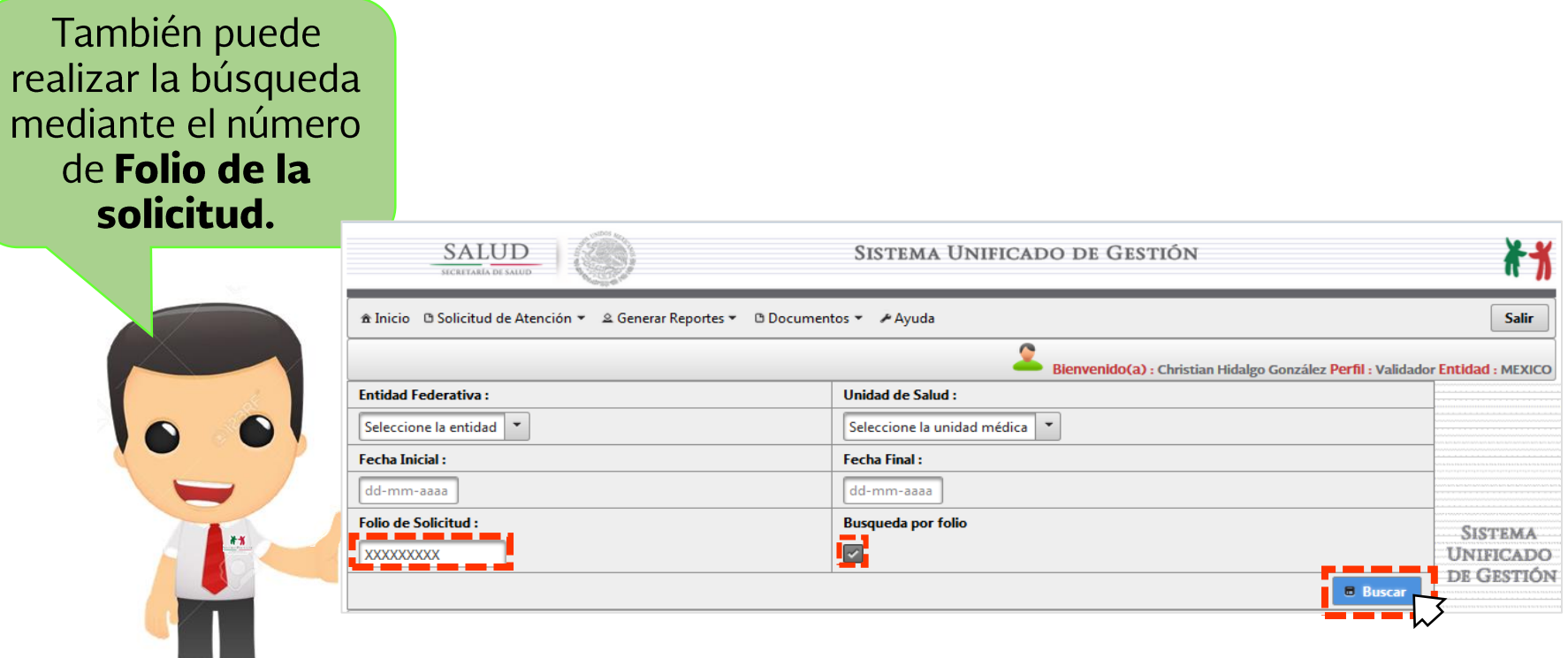

Solo hay que activar la casilla "Búsqueda por Folio" (2) y colocar el folio  $\blacktriangleright$ correspondiente.

#### **Privilegio disponible solo para usuarios CAPTURISTA, VALIDADOR, CONSULTA, REPSS y REC.**

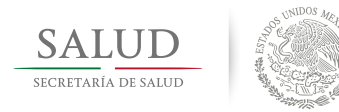

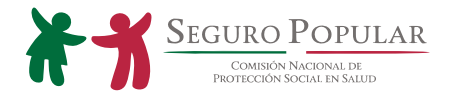

### CONSULTA DE SOLICITUDES. (PASO 3)

Se despliega una lista con las solicitudes del periodo de fechas seleccionado.

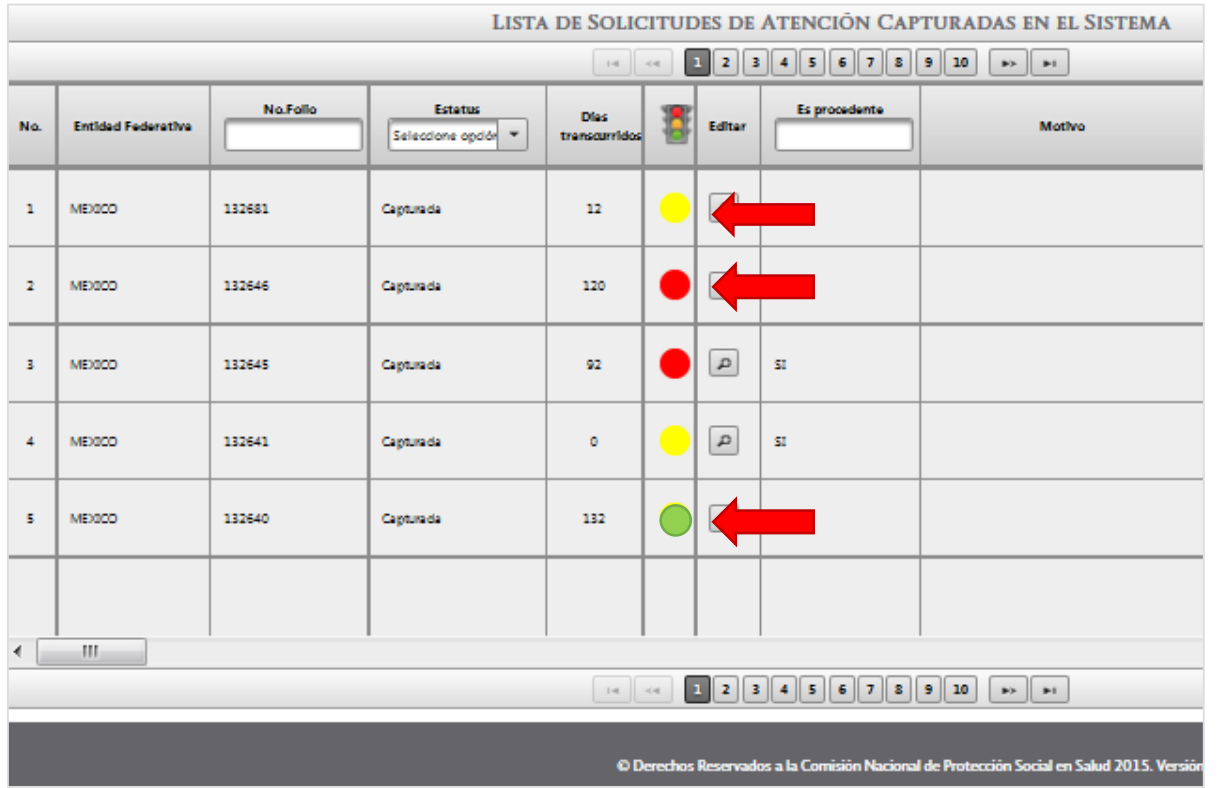

Se cuenta con un sistema de semaforización que indica el estatus de **las** solicitudes:

**Resuelta** en menos de 90 días. Pendiente de resolución. **No Resuelta, queja** mayor a los 90 días.

- Puede identifique el estatus de las Solicitudes de Atención capturadas. ≻
- Puede filtrar los registros con el menú superior de cada columna.  $\blacktriangleright$

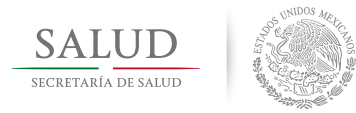

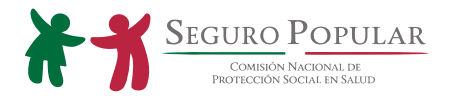

### SEGUIMIENTO DE SOLICITUDES. (PASO 1)

> Para editar las solicitudes haga clic en el ícono

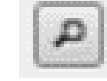

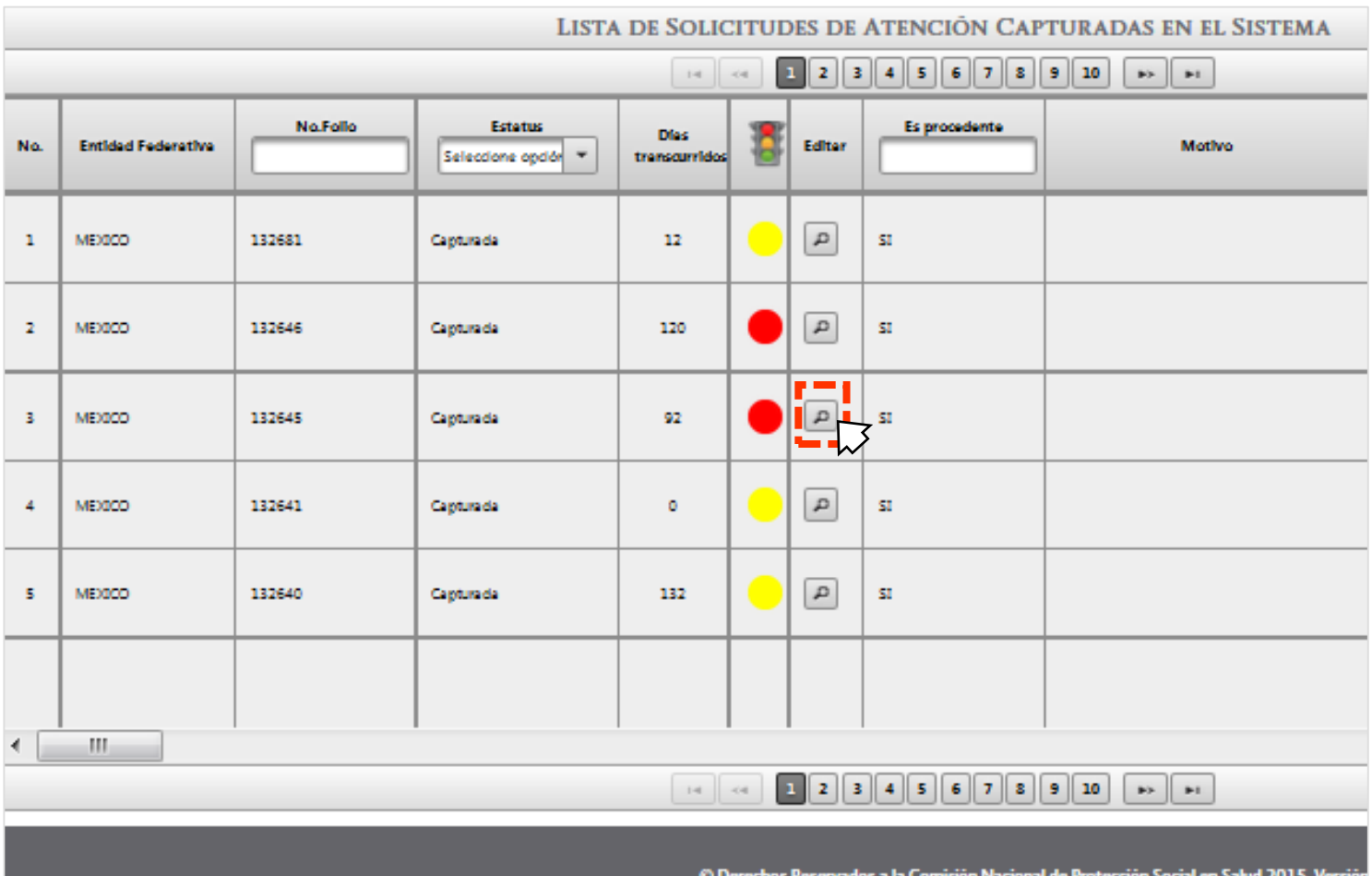

#### **Privilegio disponible solo para usuarios VALIDADOR.**

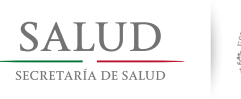

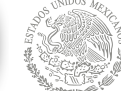

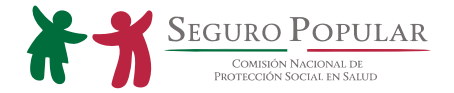

## SEGUIMIENTO DE SOLICITUDES. (PASO 2)

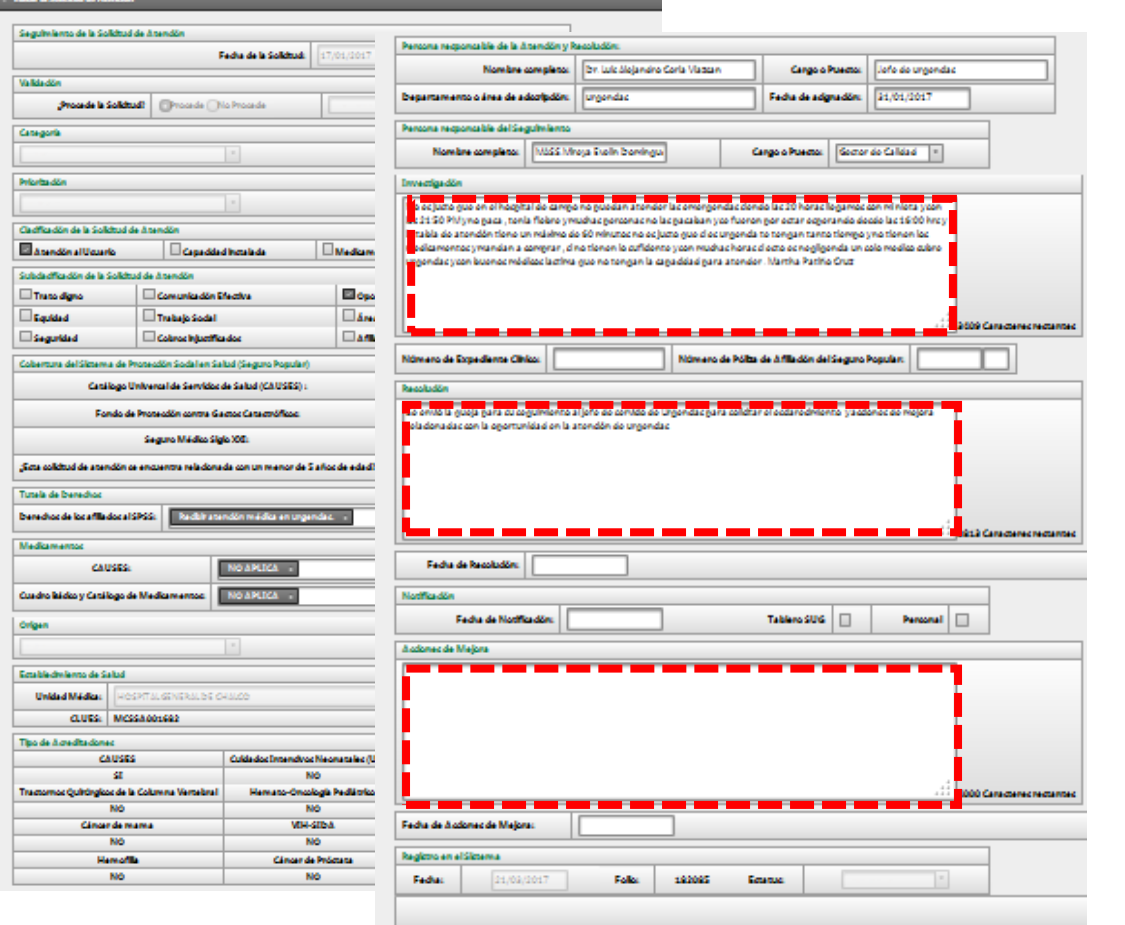

La edición nos permite dar seguimiento a las Solicitudes de Atención capturadas en la plataforma.

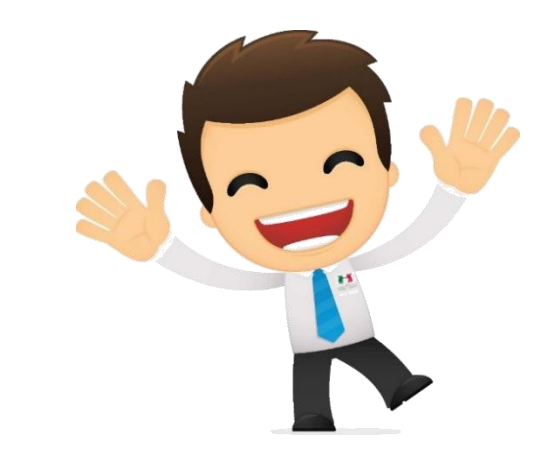

Recordemos que es necesario llevar a cabo EL CAMBIO de estatus de las Solicitudes para que el semáforo cambie de color de acuerdo con el seguimiento.

Privilegio disponible solo para usuarios VALIDADOR.

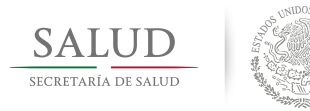

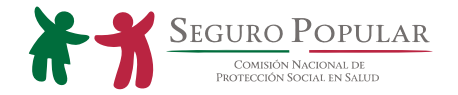

### SEGUIMIENTO DE SOLICITUDES. (PASO 3)

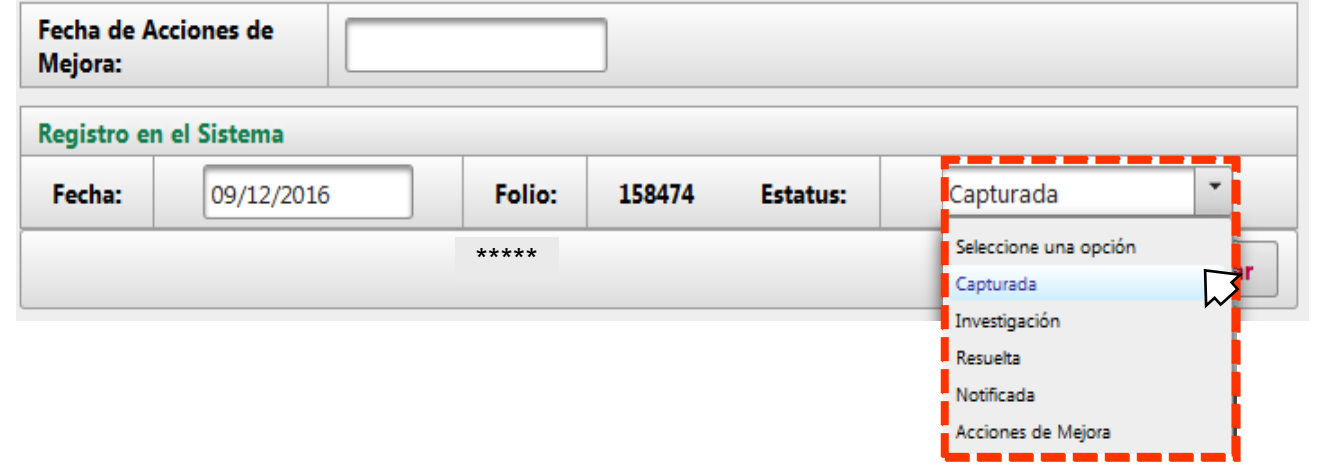

el "Estatus" de nuestra solicitud tenemos las siguientes  $\blacktriangleright$  $\mathsf{A}$   $\mathsf{v}$  Actualizar opciones:

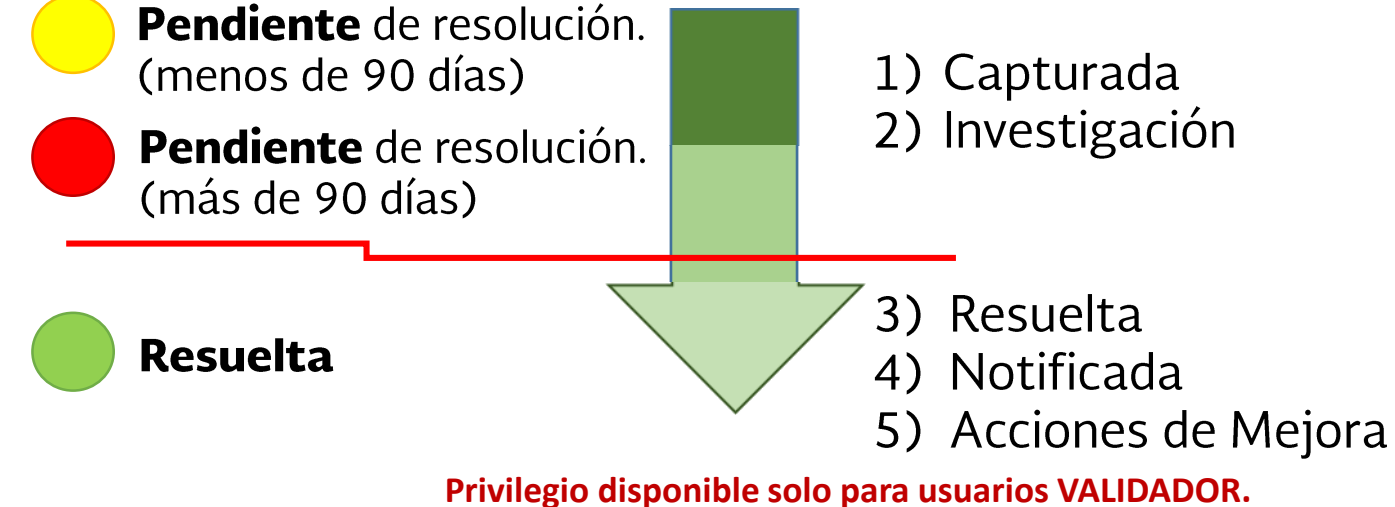

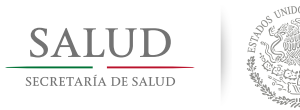

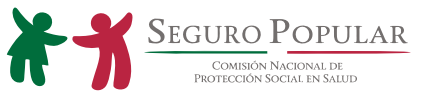

**TELESCOPE** 

## IMPRESIÓN DE SOLICITUDES.

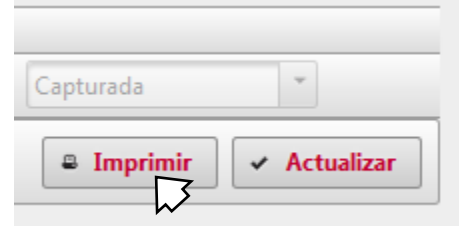

 $\triangleright$  Es posible imprimir las solicitudes en formato PDF, haciendo clic en el botón  $\ddot{=}$  Imprimir

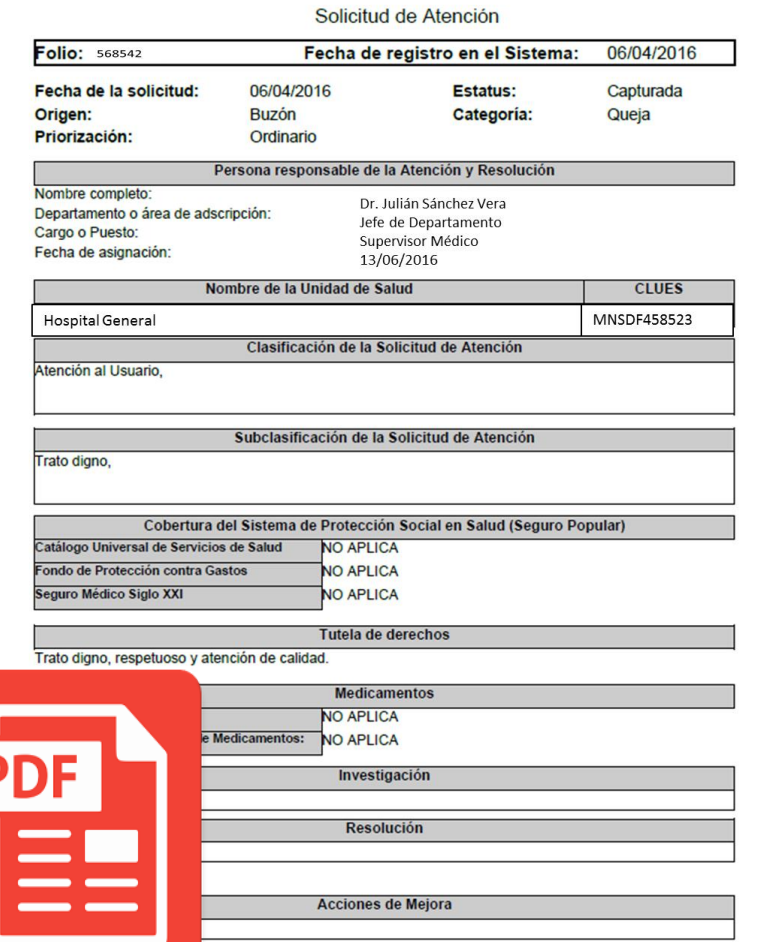

SISTEMA UNIFICADO DE GESTIÓN

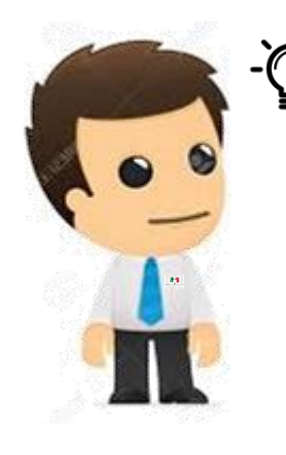

Para **Nota:** imprimir correctamente las Solicitudes, se tiene que configurar el equipo para abrir archivos PDF con Adobe Reader.

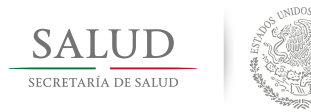

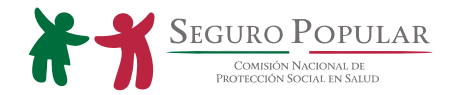

### GENERACIÓN DE REPORTES.

generar tres Podemos tipos:

1. Simplificado<br>2. Detallado<br>3. Ejecutivo

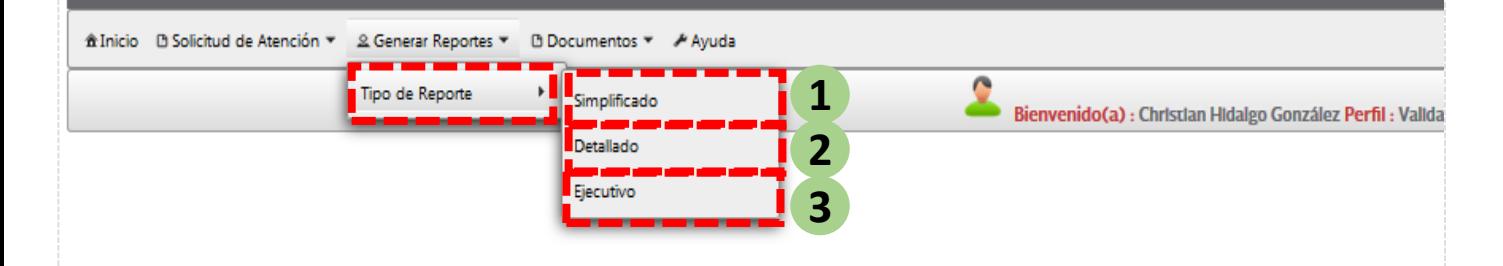

Nota: Los reportes estatales solo los puede generar los usuarios REPSS y REC. Los demás usuarios (capturista, validador y consulta) generan reportes por unidad de salud.

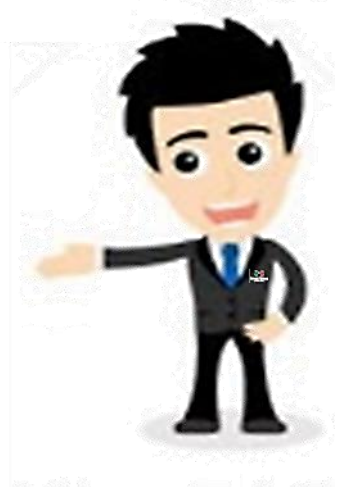

#### Privilegio disponible solo para usuarios CAPTURISTA, VALIDADOR, CONSULTA, REPSS y REC.

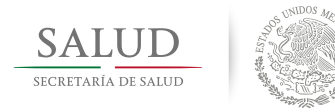

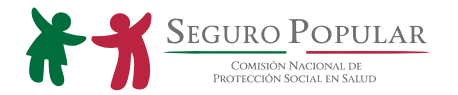

### 1. Reporte Simplificado (por unidad de salud).  $(PASO<sub>1</sub>)$

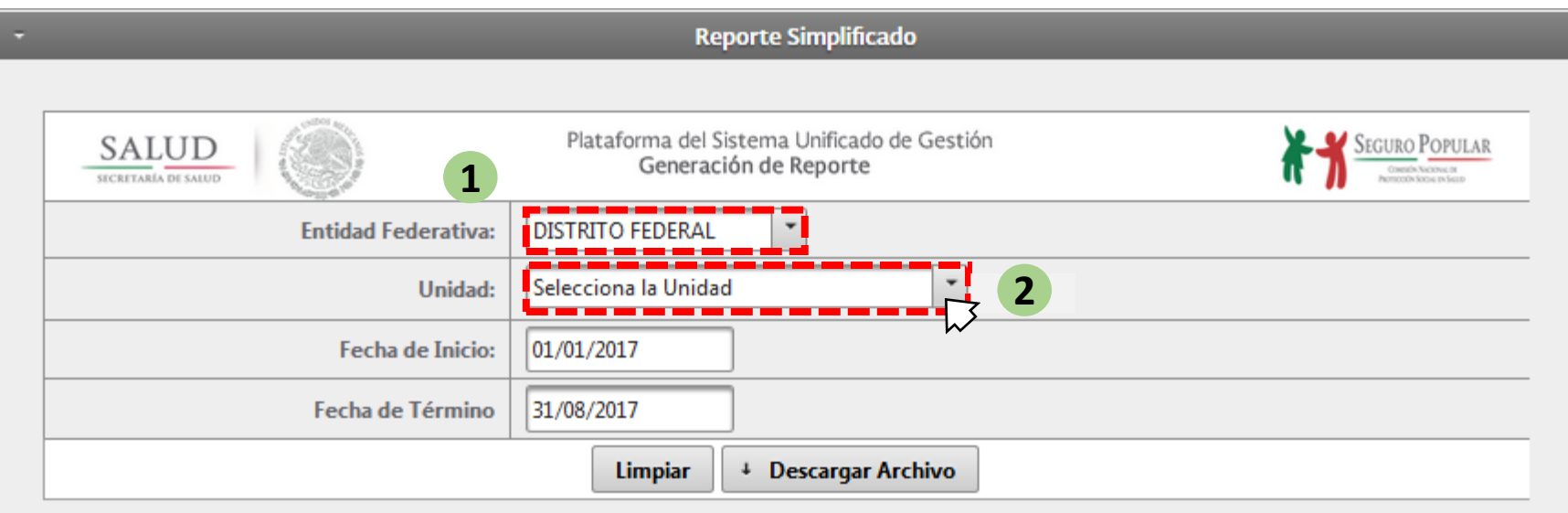

- 1. Seleccione la Entidad Federativa.
- 2. Registre la **CLUES** o nombre del establecimiento de salud para su localización.

#### **Privilegio disponible solo para usuarios CAPTURISTA, VALIDADOR, CONSULTA, REPSS y REC.**

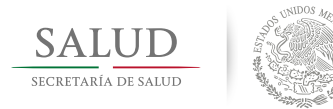

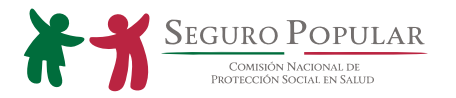

### 1. Reporte Simplificado (Entidad Federativa).

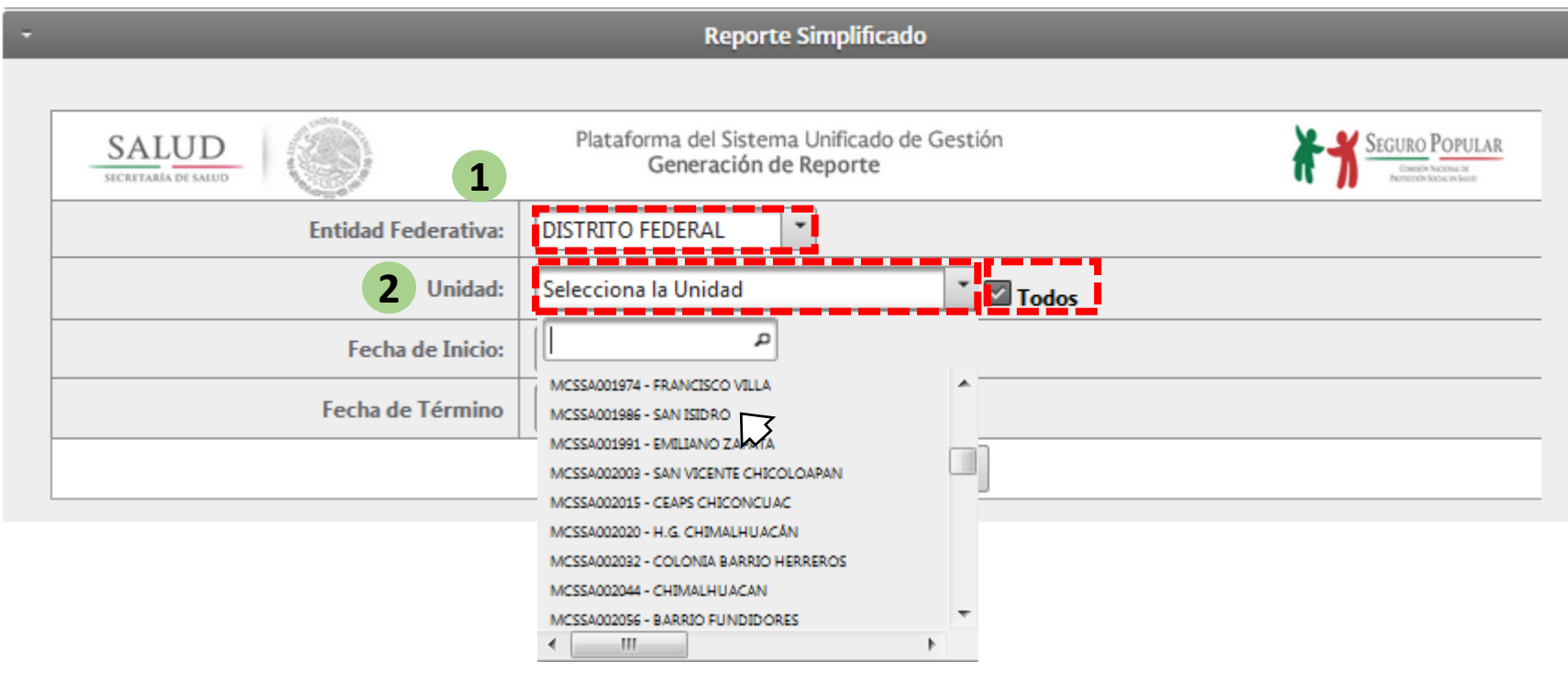

- Seleccione la **Entidad Federativa**.  $\mathbf 1$
- Registre la **CLUES** o **nombre** del establecimiento de salud para su  $2.$ localización.

3. Opción de "Todos", al activar esta opción se toman todas las unidades de salud capturadas en la plataforma.

Privilegio disponible solo para usuarios REPSS y REC.

![](_page_32_Picture_0.jpeg)

![](_page_32_Picture_1.jpeg)

## $(PASO<sub>2</sub>)$

![](_page_32_Picture_21.jpeg)

**Privilegio disponible solo para usuarios CAPTURISTA, VALIDADOR, CONSULTA, REPSS y REC.**

![](_page_33_Picture_0.jpeg)

### (PASO 3)  $sum \overline{M}$

 $\overline{\mathcal{L}^{\mathcal{A}}(\mathcal{A})}$ 

![](_page_33_Picture_15.jpeg)

![](_page_33_Picture_3.jpeg)

![](_page_34_Picture_0.jpeg)

![](_page_34_Picture_1.jpeg)

### 2. Reporte Detallado (por unidad de salud).  $(PASO<sub>1</sub>)$

![](_page_34_Picture_27.jpeg)

- 1. Seleccione la Entidad Federativa.
- 2. Registre la **CLUES** o nombre del establecimiento de salud para su localización.

#### **Privilegio disponible solo para usuarios CAPTURISTA, VALIDADOR, CONSULTA, REPSS y REC.**

![](_page_35_Picture_0.jpeg)

![](_page_35_Picture_1.jpeg)

### 1. Reporte Detallado (Entidad Federativa).

![](_page_35_Picture_32.jpeg)

- 1. Seleccione la **Entidad Federativa**.
- Registre la **CLUES** o **nombre** del establecimiento de salud para su  $2.$ localización.

3. Opción de "Todos", al activar esta opción se toman todas las unidades de salud capturadas en la plataforma.

Privilegio disponible solo para usuarios REPSS y REC.

![](_page_36_Picture_0.jpeg)

![](_page_36_Picture_1.jpeg)

## $(PASO<sub>2</sub>)$

![](_page_36_Picture_53.jpeg)

1. Seleccione la fecha de inicio y término del reporte a generar.

2. Haga clic en:

Aceptar

3. Se abre el **cuadro de** descarga de nuestro reporte y damos clic en

![](_page_36_Picture_7.jpeg)

**Privilegio disponible solo para usuarios CAPTURISTA, VALIDADOR, CONSULTA, REPSS y REC.**

![](_page_37_Picture_0.jpeg)

## $(PASO<sub>3</sub>)$

![](_page_37_Picture_2.jpeg)

![](_page_37_Picture_3.jpeg)

![](_page_38_Picture_0.jpeg)

![](_page_38_Picture_1.jpeg)

## $(PASO<sub>1</sub>)$

3. Reporte Ejecutivo (por unidad de salud).

![](_page_38_Picture_36.jpeg)

- 1. Seleccione la **Entidad Federativa**.
- 2. Registre la **CLUES** o nombre del establecimiento de salud para su localización.

![](_page_39_Picture_0.jpeg)

![](_page_39_Picture_1.jpeg)

### Reporte Ejecutivo (Entidad Federativa).

![](_page_39_Picture_33.jpeg)

- 1. Seleccione la **Entidad**
- 2. Registre la **CLUES** o nombre del establecimiento de salud para su localización.
- 3. Opción de "Todos", al activar esta opción se toman todas las unidades de salud capturadas en la plataforma.

![](_page_39_Picture_34.jpeg)

#### Privilegio disponible solo para usuarios REPSS y REC.

![](_page_40_Picture_0.jpeg)

![](_page_40_Picture_1.jpeg)

## $(PASO<sub>2</sub>)$

![](_page_40_Picture_24.jpeg)

#### **Privilegio disponible solo para usuarios CAPTURISTA, VALIDADOR, CONSULTA, REPSS y REC.**

![](_page_41_Picture_0.jpeg)

![](_page_41_Picture_1.jpeg)

## (PASO 3)

![](_page_41_Picture_8.jpeg)

![](_page_42_Picture_0.jpeg)

![](_page_42_Picture_1.jpeg)

## INDICADORES DEL SUG.

![](_page_42_Figure_3.jpeg)

#### **Privilegio disponible solo para usuarios REPSS y REC.**

![](_page_43_Picture_0.jpeg)

![](_page_43_Picture_1.jpeg)

![](_page_43_Figure_2.jpeg)

**Privilegio disponible solo para usuarios REPSS y REC.**

![](_page_44_Picture_0.jpeg)

![](_page_44_Picture_1.jpeg)

 $\overline{2}$ 

 $\mathbf{1}$ 

### Indicador de Resolución del SUG.

**Fórmula:** Número de solicitudes de Atención resueltas / Número total de atenciones recibidas a través del Sistema Unificado de Gestión para la Atención y Orientación al usuario SUG) \* 100

### Ejemplo:

![](_page_44_Picture_29.jpeg)

**Indicador de Resolución del SUG** =  $((40+55+29)/283)*100$ 

![](_page_45_Picture_0.jpeg)

![](_page_45_Picture_1.jpeg)

## Indicador de Notificación del SUG.

**Fórmula:** Número de solicitudes de Atención notificadas al usuario / Número total de solicitudes de atención recibidas y resueltas a través del SUG) \* 100.

### Ejemplo:

![](_page_45_Picture_20.jpeg)

**Indicador de Notificación del SUG** =  $((55+29)/(40+55+29))^*100$ 

![](_page_46_Picture_0.jpeg)

![](_page_46_Picture_1.jpeg)

### Indicador de Procesos de Atención.

Fórmula: Número de quejas por la atención en salud recibidas en la unidad médica a través del USG / Número total de atenciones médicas otorgadas en el establecimiento de atención médica) \* 100

### Ejemplo:

![](_page_46_Picture_38.jpeg)

**Attention de Salud =** 
$$
((75+114)\cancel{1} - \cancel{2} - \cancel{1} \uparrow 100
$$

Es necesario que cada establecimiento capture el número de **2**consultas realizada en el mes, con perfil capturista.

![](_page_47_Picture_0.jpeg)

![](_page_47_Picture_1.jpeg)

### ¿Cómo capturo el número de atenciones realizadas por mis establecimientos de salud? (PASO 1)

![](_page_47_Picture_26.jpeg)

![](_page_47_Picture_4.jpeg)

- 1. Se da "clic" en la opción de Indicador de Atención de Salud.
- Una vez registrado el número de consultas del mes, ya no se podrá<br>editar la información.
	- Se contará con un plazo de 10 días naturales después del último día del<br>mes para completar esta información.

#### Privilegio disponible solo para usuarios Capturista.

![](_page_48_Picture_0.jpeg)

![](_page_48_Picture_1.jpeg)

## $(PASO<sub>2</sub>)$

Registre el número total de atenciones médicas otorgadas en el establecimiento de  $\blacktriangleright$ atención médica.

![](_page_48_Picture_56.jpeg)

- Ingrese el nombre de la unidad de salud. 1.
- 2. Ingrese el número de consultas otorgadas por la unidad de salud.
- 3. Seleccione el **periodo** correspondiente.
- 4. Haga clic en "**Guardar**"

![](_page_49_Picture_0.jpeg)

![](_page_49_Picture_1.jpeg)

### ¿EN DÓNDE CONSULTO LA NORMATIVIDAD?

En esta opción se pueden consultar los documentos de uso común.

Todos los perfiles de usuario pueden consultar y descargar el Lineamiento para el Uso de la Herramienta SUG vigente, con los anexos correspondientes y otros documentos relevantes.

![](_page_49_Picture_6.jpeg)

![](_page_49_Picture_7.jpeg)

![](_page_50_Picture_0.jpeg)

![](_page_50_Picture_1.jpeg)

## MENÚ DE AYUDA.

![](_page_50_Figure_3.jpeg)

![](_page_50_Picture_4.jpeg)

Todos los perfiles de usuario pueden consultar los datos de contacto:

- > Dirección General de Procesos y Tecnología.
- > Dirección General de Gestión de Servicios de Salud.
- > Dirección General de Calidad y Educación en Salud
- > REPSS o Área Estatal de Calidad de su Entidad.

![](_page_51_Picture_0.jpeg)

![](_page_51_Picture_1.jpeg)

## DIRECCIÓN GENERAL DE PROCESOS Y TECNOLOGÍA.

Contacto con personal de la Dirección General de Procesos y Tecnología en caso de presentar alguna de las siguientes situaciones:

- 1. Problemas para el ingreso al Portal de Sistemas de la CNPSS y a la Herramienta en Línea del Sistema Unificado de Gestión.
- 2. En caso de que aparezcan pantallas de error durante el uso del sistema o al momento de generar reportes.
- 3. Falla en general para ingresar a la plataforma SUG del sistema en línea;

![](_page_51_Picture_7.jpeg)

### Contacto: Ing. Jorge Luis Rodriguez Canseco

e-mail: jorge.rodriguezc@salud.gob.mx

![](_page_52_Picture_0.jpeg)

![](_page_52_Picture_1.jpeg)

## DIRECCIÓN GENERAL DE COORDINACIÓN CON **ENTIDADES FEDERATIVAS**

Contacto con personal de la Dirección General de Coordinación con Entidades Federativas en caso de presentar alguna de las siguientes situaciones:

- 1. Dudas en los procesos de gestión del Sistema Unificado de Gestión por parte de los REPSS (Enlace de Atención Ciudadana)
- 2. Solicitud de los REPSS de actualización o eliminación de folios repetidos.

Contacto:

Lic. Lucero Jaimes Gardoño e-mail: lucero.jaimes@salud.gob.mx Lic. Víctor Hugo Lora Sánchez e-mail: victor.lora@salud.gob.mx Lic. ChistopherEmilio Ordoñez Huerta e-mail: christopher.ordonez@salud.gob.mx

![](_page_52_Picture_8.jpeg)

![](_page_53_Picture_0.jpeg)

![](_page_53_Picture_1.jpeg)

## DIRECCIÓN GENERAL DE CALIDAD Y EDUCACIÓN EN SALUD.

Contacto con personal de la Dirección General de Calidad y Educación en Salud en caso de presentar:

- 1. Dudas de los procesos de gestión del Sistema Unificado de Gestión por parte de los Gestores de Calidad o personal del Área de Calidad de los establecimientos de salud.
- 2. Solicitud de los REC de actualización o eliminación de folios repetidos

Contacto: MAP Claudia Serrano Tornel e-mail: claudia.serrano@salud.gob.mx

![](_page_53_Picture_7.jpeg)

![](_page_54_Picture_0.jpeg)

![](_page_54_Picture_1.jpeg)

## RÉGIMEN ESTATAL DE PROTECCIÓN SOCIAL EN SALUD O ÁREA ESTATAL DE CALIDAD DE SU ENTIDAD FEDERATIVA.

Favor de contactar a personal del Área Estatal de Calidad o del Régimen Estatal de Protección Social en Salud de su Entidad Federativa en caso de presentar alguna de las siguientes situaciones:

- 1. Solicitud de registro de nuevos usuarios.
- 2. Actualización de datos del usuario:
	- a) Nombre de usuario
	- b) Clave de acceso
	- c) Correo electrónico

![](_page_54_Picture_9.jpeg)

![](_page_55_Picture_0.jpeg)

![](_page_55_Picture_1.jpeg)

## PREGUNTAS FRECUENTES.

¿Qué hacer con las clave de acceso si hay cambio de autoridades en el Régimen Estatal de Protección Social en Salud?

Es necesario solicitar nuevos datos de acceso (clave de usuario y contraseña) ya que son personales e intransferibles.

### ¿Qué hacer si se duplican los folios?

Es necesario enviar por correo electrónico la solicitud y soporte de la baja, al área estatal de calidad (REC), una vez validado, éste debe hacerlo llegar a la DGCES para su trámite ante la CNPSS

#### ¿Todos los Gestores del Seguro Popular deben tener clave de acceso a la Herramienta en Línea?

Si, es necesario que todos los Gestores del Seguro Popular cuenten con datos de acceso personales para ingresar a la plataforma.

### Si un usuario no tiene CLUES asignadas, ¿puede ingresar a la plataforma?

Si puede ingresar a la plataforma, sin embargo, no podrá ver ni realizar seguimiento de las solicitudes de atención.

### ¿Qué usuarios pueden generar reportes de todas las unidades?

Solo los usuarios REPSS, REC, CCINSHAE y CNPSS.

### ¿Qué hacer si tengo asignada una CLUES que no me corresponde?

Se deberá reportar al REPSS o al Área Estatal de Calidad para que solicite su eliminación.

![](_page_56_Picture_0.jpeg)

![](_page_56_Picture_1.jpeg)

![](_page_56_Picture_2.jpeg)

![](_page_56_Picture_3.jpeg)

**COMISIÓN NACIONAL DE** PROTECCIÓN SOCIAL EN SALUD

# **DGCES**

DIRECCIÓN GENERAL DE CALIDAD Y EDUCACIÓN EN SALUD